# **Sun Server CLI Tools and IPMItool User's Guide**

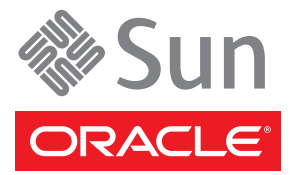

Part No: 821–0997–10 January 2010

Copyright ©2010 Sun Microsystems, Inc. 4150 Network Circle, Santa Clara, CA 95054 U.S.A. All rights reserved.

Sun Microsystems, Inc. has intellectual property rights relating to technology embodied in the product that is described in this document. In particular, and without limitation, these intellectual property rights may include one or more U.S. patents or pending patent applications in the U.S. and in other countries.

U.S. Government Rights – Commercial software. Government users are subject to the Sun Microsystems, Inc. standard license agreement and applicable provisions of the FAR and its supplements.

This distribution may include materials developed by third parties.

Parts of the product may be derived from Berkeley BSD systems, licensed from the University of California. UNIX is a registered trademark in the U.S. and other countries, exclusively licensed through X/Open Company, Ltd.

Sun, Sun Microsystems, the Sun logo, the Solaris logo, the Java Coffee Cup logo, docs.sun.com, Sun Fire, Java, and Solaris are trademarks or registered trademarks of Sun Microsystems, Inc. or its subsidiaries in the U.S. and other countries. All SPARC trademarks are used under license and are trademarks or registered trademarks of SPARC International, Inc. in the U.S. and other countries. Products bearing SPARC trademarks are based upon an architecture developed by Sun Microsystems, Inc. AMD, Opteron, the AMD logo, and the AMD Opteron logo are trademarks or registered trademarks of Advanced Micro Devices.

The OPEN LOOK and Sun Graphical User Interface was developed by Sun Microsystems, Inc. for its users and licensees. Sun acknowledges the pioneering efforts of Xerox in researching and developing the concept of visual or graphical user interfaces for the computer industry. Sun holds a non-exclusive license from Xerox to the Xerox Graphical User Interface, which license also covers Sun's licensees who implement OPEN LOOK GUIs and otherwise comply with Sun's written license agreements.

Products covered by and information contained in this publication are controlled by U.S. Export Control laws and may be subject to the export or import laws in other countries. Nuclear, missile, chemical or biological weapons or nuclear maritime end uses or end users, whether direct or indirect, are strictly prohibited. Export or reexport to countries subject to U.S. embargo or to entities identified on U.S. export exclusion lists, including, but not limited to, the denied persons and specially designated nationals lists is strictly prohibited.

DOCUMENTATION IS PROVIDED "AS IS" AND ALL EXPRESS OR IMPLIED CONDITIONS, REPRESENTATIONS AND WARRANTIES, INCLUDING ANY IMPLIED WARRANTY OF MERCHANTABILITY, FITNESS FOR A PARTICULAR PURPOSE OR NON-INFRINGEMENT, ARE DISCLAIMED, EXCEPT TO THE EXTENT THAT SUCH DISCLAIMERS ARE HELD TO BE LEGALLY INVALID.

Copyright ©2010 Sun Microsystems, Inc. 4150 Network Circle, Santa Clara, CA 95054 U.S.A. Tous droits réservés.

Sun Microsystems, Inc. détient les droits de propriété intellectuelle relatifs à la technologie incorporée dans le produit qui est décrit dans ce document. En particulier, et ce sans limitation, ces droits de propriété intellectuelle peuvent inclure un ou plusieurs brevets américains ou des applications de brevet en attente aux Etats-Unis et dans d'autres pays.

Cette distribution peut comprendre des composants développés par des tierces personnes.

Certaines composants de ce produit peuvent être dérivées du logiciel Berkeley BSD, licenciés par l'Université de Californie. UNIX est une marque déposée aux Etats-Unis et dans d'autres pays; elle est licenciée exclusivement par X/Open Company, Ltd.

Sun, Sun Microsystems, le logo Sun, le logo Solaris, le logo Java Coffee Cup, docs.sun.com, Sun Fire, Java et Solaris sont des marques de fabrique ou des marques déposées de Sun Microsystems, Inc., ou ses filiales, aux Etats-Unis et dans d'autres pays. Toutes les marques SPARC sont utilisées sous licence et sont des marques de fabrique ou des marques déposées de SPARC International, Inc. aux Etats-Unis et dans d'autres pays. Les produits portant les marques SPARC sont basés sur une architecture développée par Sun Microsystems, Inc. AMD Opteron est une marque déposée de Advanced Micro Devices, Inc.

L'interface d'utilisation graphique OPEN LOOK et Sun<sup>TM</sup> a été développée par Sun Microsystems, Inc. pour ses utilisateurs et licenciés. Sun reconnaît les efforts de pionniers de Xerox pour la recherche et le développement du concept des interfaces d'utilisation visuelle ou graphique pour l'industrie de l'informatique. Sun détient une licence non exclusive de Xerox sur l'interface d'utilisation graphique Xerox, cette licence couvrant également les licenciés de Sun qui mettent en place l'interface d'utilisation graphique OPEN LOOK et qui, en outre, se conforment aux licences écrites de Sun.

Les produits qui font l'objet de cette publication et les informations qu'il contient sont régis par la legislation américaine en matière de contrôle des exportations et peuvent être soumis au droit d'autres pays dans le domaine des exportations et importations. Les utilisations finales, ou utilisateurs finaux, pour des armes nucléaires, des missiles, des armes chimiques ou biologiques ou pour le nucléaire maritime, directement ou indirectement, sont strictement interdites. Les exportations ou réexportations vers des pays sous embargo des Etats-Unis, ou vers des entités figurant sur les listes d'exclusion d'exportation américaines, y compris, mais de manière non exclusive, la liste de personnes qui font objet d'un ordre de ne pas participer, d'une façon directe ou indirecte, aux exportations des produits ou des services qui sont régis par la legislation américaine en matière de contrôle des exportations et la liste de ressortissants spécifiquement designés, sont rigoureusement interdites.

LA DOCUMENTATION EST FOURNIE "EN L'ETAT" ET TOUTES AUTRES CONDITIONS, DECLARATIONS ET GARANTIES EXPRESSES OU TACITES SONT FORMELLEMENT EXCLUES, DANS LA MESURE AUTORISEE PAR LA LOI APPLICABLE, Y COMPRIS NOTAMMENT TOUTE GARANTIE IMPLICITE RELATIVE A LA QUALITE MARCHANDE, A L'APTITUDE A UNE UTILISATION PARTICULIERE OU A L'ABSENCE DE CONTREFACON.

# Contents

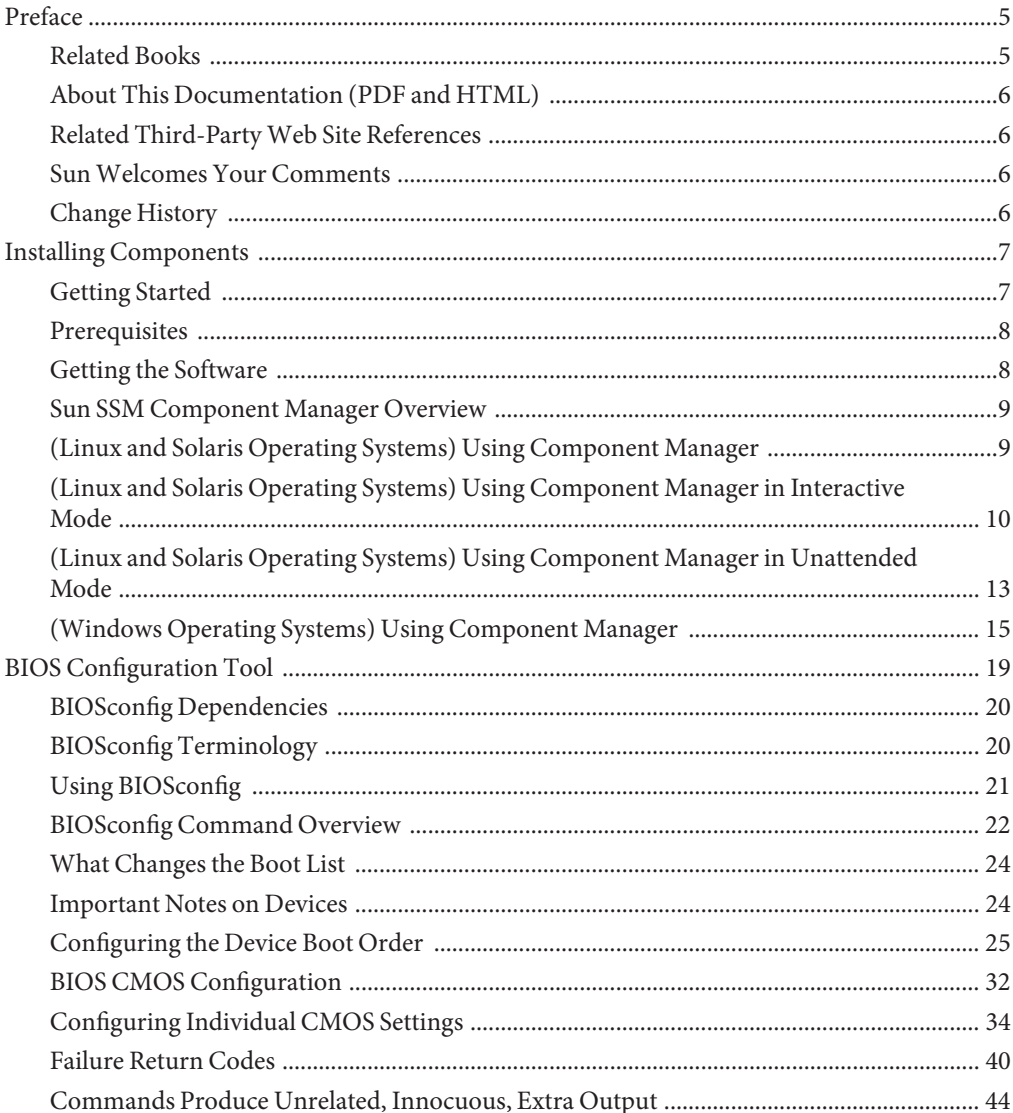

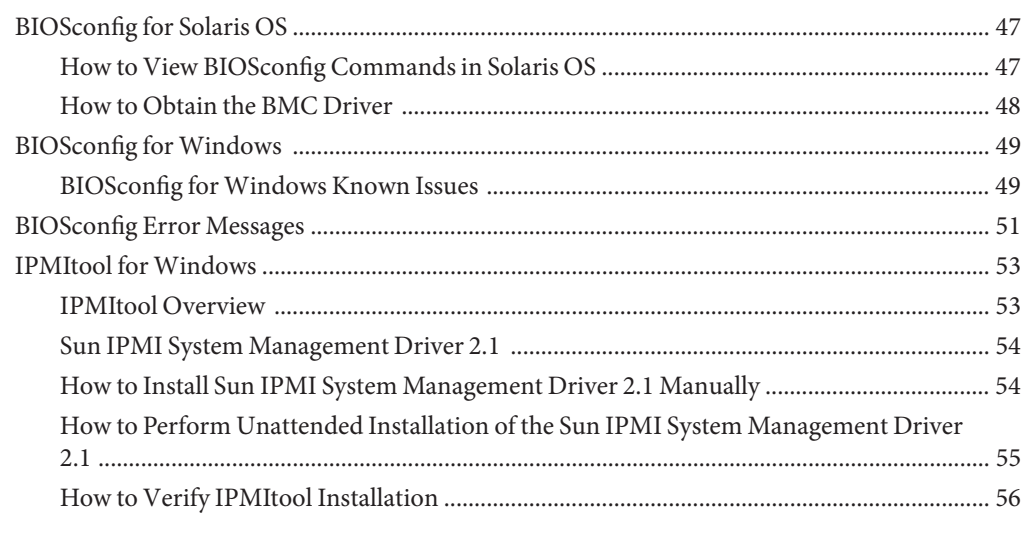

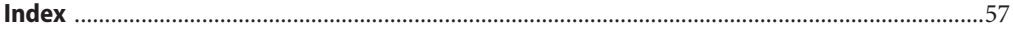

# <span id="page-4-0"></span>Preface

The Sun Server Management documentation provides detailed information to how to install and use Hardware Management Pack and its components.

This preface describes related documentation, submitting feedback to Sun, and a document change history.

- "Related Books" on page 5
- ["About This Documentation \(PDF and HTML\)" on page 6](#page-5-0)
- ["Related Third-Party Web Site References" on page 6](#page-5-0)
- ["Sun Welcomes Your Comments" on page 6](#page-5-0)
- ["Change History" on page 6](#page-5-0)

## **Related Books**

The following is a list of documents related to single server management for your Sun server. These and additional support documents are available on the web at:

<http://docs.sun.com/app/docs/prod/svrmgmt.pack>

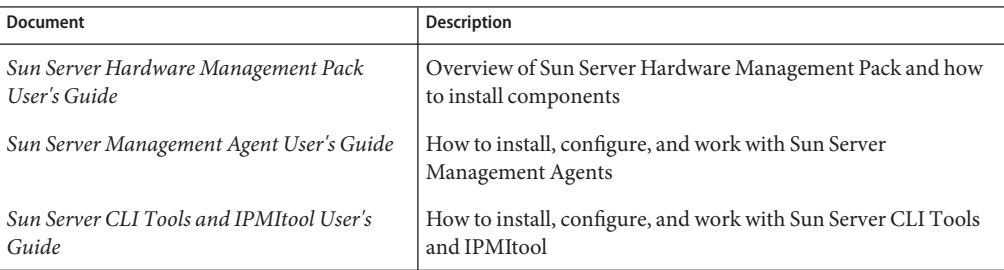

# <span id="page-5-0"></span>**About This Documentation (PDF and HTML)**

This documentation set is available in both PDF and HTML. The information is presented in topic-based format (similar to online help) and therefore does not include chapters, appendixes or section numbering.

# **Related Third-PartyWeb Site References**

Third-party URLs are referenced in this document and provide additional, related information.

**Note –** Sun is not responsible for the availability of third-party web sites mentioned in this document. Sun does not endorse and is not responsible or liable for any content, advertising, products, or other materials that are available on or through such sites or resources. Sun will not be responsible or liable for any actual or alleged damage or loss caused or alleged to be caused by or in connection with use of or reliance on any such content, goods, or services that are available on or through such sites or resources.

# **SunWelcomes Your Comments**

Sun is interested in improving its documentation and welcomes your comments and suggestions. To share your comments, go to <http://docs.sun.com> and click Feedback.

# **Change History**

The following changes have been made to the documentation set.

December 2009, initial publication.

# <span id="page-6-0"></span>Installing Components

This section describes how to install and uninstall Hardware Management Pack components on a Sun x64 server using the supplied Sun Server Component Manager. This section contains the following:

- "Getting Started" on page 7
- ["Prerequisites" on page 8](#page-7-0)
- ["Getting the Software" on page 8](#page-7-0)
- ["Sun SSM Component Manager Overview" on page 9](#page-8-0)
- ["\(Linux and Solaris Operating Systems\) Using Component Manager" on page 9](#page-8-0)
- ["\(Linux and Solaris Operating Systems\) Using Component Manager in Interactive Mode" on](#page-9-0) [page 10](#page-9-0)
- ["\(Linux and Solaris Operating Systems\) Using Component Manager in Unattended Mode"](#page-12-0) [on page 13](#page-12-0)
- ["\(Windows Operating Systems\) Using Component Manager" on page 15](#page-14-0)

## **Getting Started**

The following methods are available for installing the Hardware Management Pack components:

- Use the Sun Server Component Manager in interactive mode. This enables you to choose the installation options from a command-line interface.
- Use the Sun Server Component Manager in unattended mode. This enables you to perform an unattended installation.

Regardless of the installation method you choose, the installation must be carried out as a user with administrative privileges, such as root.

## <span id="page-7-0"></span>**Prerequisites**

Different components are supported by different servers and operating systems, so ensure that your target platform is supported by all of the components you intend to install. Before proceeding make sure that you have consulted the supported platforms information available at the following web site:

[http://www.sun.com/systemmanagement/managementpack\\_supportmatrix.jsp](http://www.sun.com/systemmanagement/managementpack_supportmatrix.jsp)

Depending on the target server's operating system, you should note the following:

- Solaris operating system For the Sun Server Hardware SNMP Plugins to function correctly, you must have System Management Agent (SMA). SMA is installed by default on Solaris. For more information about SMA, see snmpd(1M). When installing Hardware Management Pack components, you must be in the global zone. The device /dev/bmc must be present on your system for the Hardware Management Agent to function correctly.
- Linux operating system For the Sun Server Hardware SNMP Plugins to function correctly, you must have Net-SNMP installed. For more information about Net-SNMP, see the snmpd documentation. You must also make sure that the KCS IPMI interface between the Sun x64 Server service processor and host operating system is enabled. When using the Hardware Management Agent, you must ensure the root user has read/write access to the IPMI device in order for the Hardware Management Agent to function correctly.
- Windows operating system For the Sun Server Hardware SNMP Plugins to function correctly, you must have an IPMI device installed and the SNMP service enabled. For more information about the IPMI devices available for your version of Windows, see your Windows product documentation.

**Note –** If you have installed an earlier version of Hardware Management Pack on a Linux or Solaris operating system, you must manually uninstall the earlier version before installing the latest version.

# **Getting the Software**

Before you start, make sure that you have downloaded the latest Hardware Management Pack compatible with the operating system on your target Sun server from:

<http://www.sun.com/system-management/os-hw-mgmt>

This file contains the files necessary to install Hardware Management Pack components.

The Hardware Management Pack download file name for the operating systems supported by Hardware Management Pack is as follows:

sun-ssm-mgmt-pack-*version*-*OSVersionNumber*

<span id="page-8-0"></span>Where *version* is the version of the Hardware Management Pack and *OSVersionNumber*is the operating system that this Hardware Management Pack is designed for.

Once you download the Hardware Management Pack you need to uncompress it to a local directory on the Sun x64 server that you want to manage.

**Note –** On the Solaris operating system, due to the restrictions of pkgadd(1M) the path which you uncompress the Hardware Management Pack to must not contain any white spaces for the installation process to proceed.

# **Sun SSM Component Manager Overview**

Sun SSM Component Manager (Component Manager) is supplied as part of the Hardware Management Pack. Component Manager is a command-line application that enables you to install and uninstall the Hardware Management Pack components, as well as inspect the currently installed and available components. Depending on the operating system you are using there are different methods of working with Component Manager.

On Linux and Solaris operating systems Component Manager is installed. You should follow these procedures:

- "(Linux and Solaris Operating Systems) How to Install Component Manager" on page 9
- Install components by either ["\(Linux and Solaris Operating Systems\) Using Component](#page-9-0) [Manager in Interactive Mode" on page 10](#page-9-0) or["\(Linux and Solaris Operating Systems\) Using](#page-12-0) [Component Manager in Unattended Mode" on page 13](#page-12-0)

On Windows operating systems Component Manager is an executable which is copied to the install directory when at least one component is installed. You should follow this procedure ["\(Windows Operating Systems\) Using Component Manager" on page 15.](#page-14-0)

# **(Linux and Solaris Operating Systems) Using Component Manager**

To use the Component Manager on Linux and Solaris operating systems, you must first install the Component Manager. Once the Component Manager is installed, you can choose to either install components interactively using a command-line interface or automatically using command-line switches, which enables unattended installs.

## ▼ **(Linux and Solaris Operating Systems) How to Install Component Manager**

**Before You Begin**

You must download and uncompress the Hardware Management Pack on the target server before proceeding. The following procedure must be carried out as a user with root privileges.

#### <span id="page-9-0"></span>**Open a terminal. 1**

#### **Navigate to the directory where you uncompressed the Hardware Management Pack package, then navigate to the SOFTWARE subdirectory . 2**

### **Type the following: 3**

./setup.sh

The Component Manager installer starts.

**To confirm that you want to install Component Manager, type Y at the following message: 4**

Install the Sun SSM Component Manager? [Y]es, [N]o>

Component Manager is installed on to the server at the following path:

/usr/sbin/sunssmcompmgr

When the installation of Component Manager is finished, the installer asks if you want to automatically start Component Manager in interactive mode.

- Once you have installed Component Manager you can choose to either use the interactive mode or unattended mode. For more information see: **Next Steps**
	- "(Linux and Solaris Operating Systems) Using Component Manager in Interactive Mode" on page 10
	- ["\(Linux and Solaris Operating Systems\) Using Component Manager in Unattended Mode"](#page-12-0) [on page 13](#page-12-0)

# **(Linux and Solaris Operating Systems) Using Component Manager in Interactive Mode**

When using Component Manager in interactive mode, you can work with components from a interactive command-line interface.

**Note –** On Windows operating systems interactive mode is not available. See ["\(Windows](#page-14-0) [Operating Systems\) Using Component Manager" on page 15](#page-14-0)

The following table shows the available functions when using the Component Manager interactively.

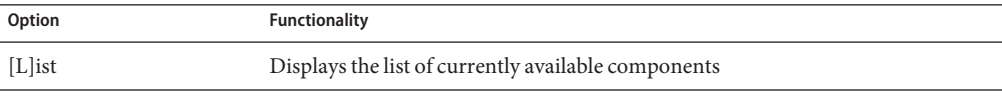

<span id="page-10-0"></span>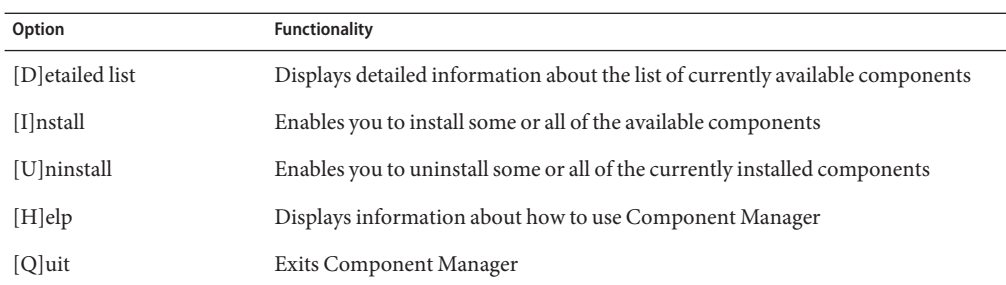

Options are chosen in the Component Manager by typing the letter shown between the [] characters.

## ▼ **(Linux and Solaris Operating Systems) How to Install Interactively Using Component Manager**

#### **Before You Begin**

You must install the Component Manager before proceeding. The following procedure must be carried out as a user with root privileges. If you have installed a previous version of Hardware Management Pack, you must manually uninstall the earlier version before installing the latest version. Component Manager detects older versions of Hardware Management Pack during the install procedure, but does not upgrade the system due to changes in the packaging of this release.

- **Open a terminal. 1**
- **Within the directory where you uncompressed the Hardware Management Pack download, navigate to the Packages subdirectory in the SOFTWARE subdirectory. 2**
- **Start the Component Manager in interactive mode by typing the following command: 3**

/usr/sbin/sunssmcompmgr

Component Manager starts and displays a list of currently installed components and available components in the Packages subdirectory.

**Tip –** The option -d *directory*specifies a directory that Component Manager searches for available components.

**To install the components shown in the list of available components, type I at the following 4 message:**

[L]ist, [D]etailed list, [I]nstall, [U]ninstall, [H]elp or [Q]uit >

A numbered list of the available components is displayed.

- <span id="page-11-0"></span>**Choose one of the following options: 5**
	- **To install a single specific component, type the number listed to the right of the component name.**
	- **To install all of the listed components, type A.**
	- **To return to the previous menu, type R.**
- **Depending on the component you chose to install in step 5, you might need to specify further 6 options, such as these:**
	- Do you wish to start the hwmgmtd service ? [Y]es,  $[N]$ o > To start or restart the named service, type Y.
	- Do you wish to enable the hwmgmtd service on startup by default ? [Y]es, [N]o  $\rightarrow$

To start the named service each time the server starts, type Y.

## ▼ **(Linux and Solaris Operating Systems) How to Uninstall Interactively Using Component Manager**

- **Open a terminal. 1**
- **Start the Component Manager in interactive mode by typing the following command: 2** /usr/sbin/sunssmcompmgr

Component Manager starts and displays a list of currently installed components.

**To uninstall the components shown in the list of available components, type U at the following 3 message:**

```
[L]ist, [D]etailed list, [I]nstall, [U]ninstall, [H]elp or [Q]uit >
```
A numbered list of the available components is displayed.

- **Choose one of the following options: 4**
	- **To uninstall a single specific component, type the number listed to the right of the component name.**
	- **To uninstall all of the listed components, type A.**
	- **To return to the previous menu, type R.**

# <span id="page-12-0"></span>**(Linux and Solaris Operating Systems) Using Component Manager in Unattended Mode**

Component Manager provides an unattended mode that enables you to work with Hardware Management Pack components from the command-line.

On Linux and Solaris operating systems Component Manager provides the following command line options.

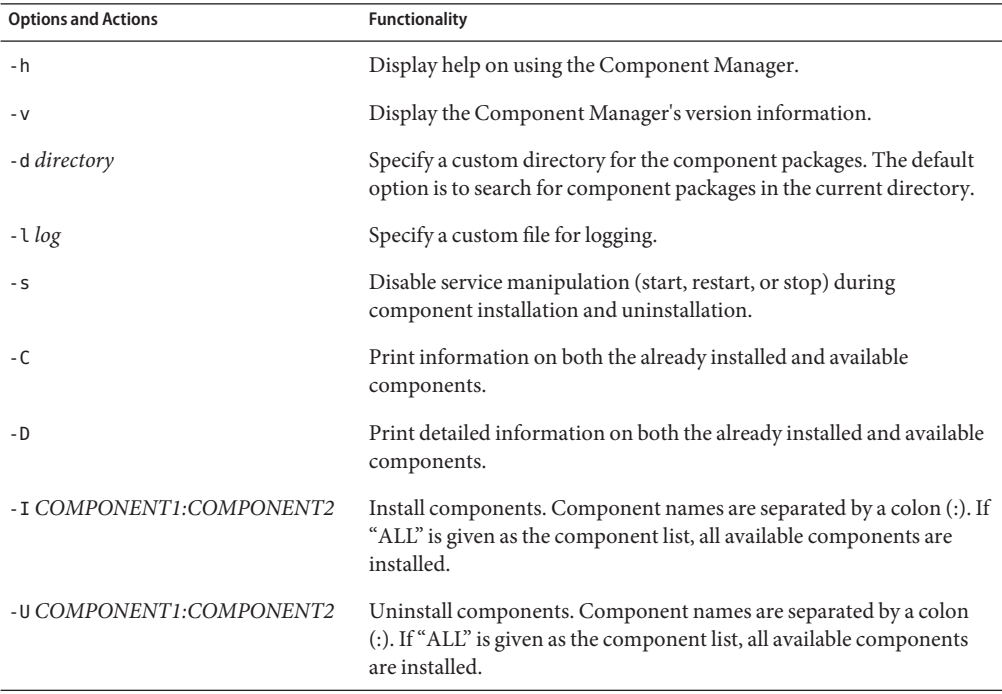

When using the -I or -U options to list components to install or uninstall, you should separate the component names using the colon (:) character. Component names are shown when using the -C or -D options and are listed in square brackets.

## ▼ **(Linux and Solaris Operating Systems) How to Install Using Component Manager in Unattended Mode**

When using the Component Manager in unattended mode, components can be installed separately or all components can be installed. Component Manager can provide a list of available components found in the Packages subdirectory. You can also configure whether Component Manager automatically starts the services associated with components.

#### <span id="page-13-0"></span>**Open a terminal. 1**

#### **Within the directory where you uncompressed the Hardware Management Pack download, navigate to the Packages subdirectory in the SOFTWARE subdirectory. 2**

**Tip –** Use the -d *directory* option to pass Component Manager an alternative directory to use for the component packages instead of navigating to the Packages subdirectory.

### **List the available components by typing the following command: 3**

/usr/sbin/sunssmcompmgr -C

The list of available components is displayed in the terminal. The exact name of the component to use in the next step is shown in square brackets, for example [*component name*].

#### **Choose one of the following options: 4**

■ **To install selected components in unattended mode, type the following command:** sunssmcompmgr -I *COMPONENT1:COMPONENT2*

Where *COMPONENT1:COMPONENT2* is the list of components to install, separated by colons (:).

■ **To install all available components in unattended mode, type the following command:** sunssmcompmgr -I ALL

The selected components are installed.

## **(Linux and Solaris Operating Systems) How to Uninstall using Component Manager in Unattended Mode**

- **Open a terminal. 1**
- **List the currently installed components by typing the following command: 2**

/usr/sbin/sunssmcompmgr -C

**Tip –** Use the -D option to get detailed information on the currently installed components.

The currently installed components are listed. The exact name of the component to use in the next step is shown in square brackets, for example [*component name*].

- <span id="page-14-0"></span>**Choose one of the following options: 3**
	- **To uninstall selected components in unattended mode, type the following command:** /usr/sbin/sunssmcompmgr -U *COMPONENT1:COMPONENT2*

Where *COMPONENT1:COMPONENT2* is the list of components to install, separated by a colon (:) character.

■ **To uninstall all installed components in unattended mode, type the following command:** /usr/sbin/sunssmcompmgr -U ALL

The selected components are uninstalled.

# **(Windows Operating Systems) Using Component Manager**

When using Component Manager on Windows operating systems only the unattended mode is available. When passing options and actions to Component Manager in unattended mode, observe the following conventions:

```
sunssmcompmgr.exe [/h /v /s] [/r dir] [/d dir] [/l log] [ACTION]
```
The following table lists the functionality of the unattended mode options and actions.

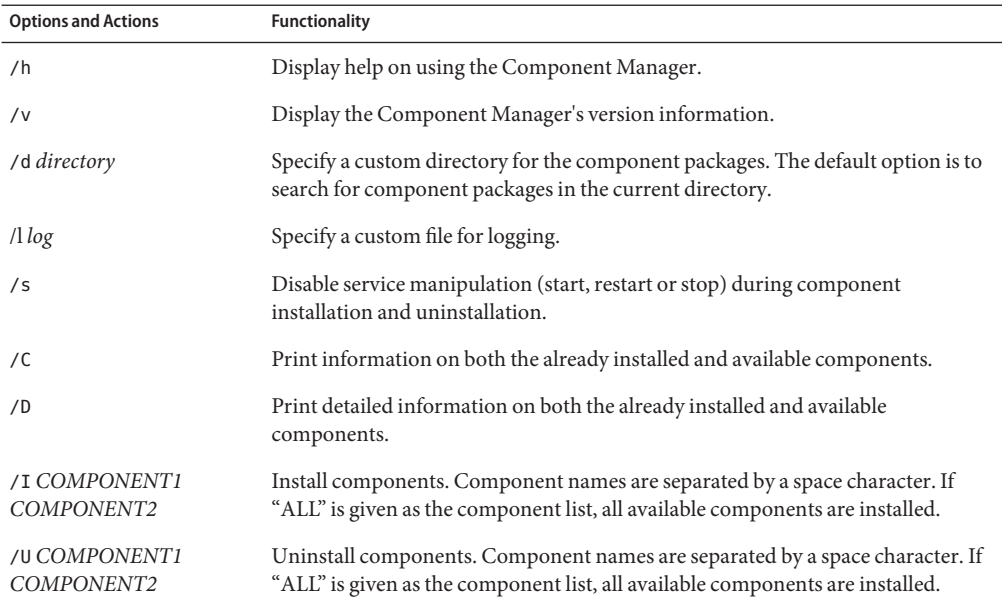

<span id="page-15-0"></span>When using the /I or /U options to list components to install or uninstall, you should separate the component names using the space character. Component names are shown when using the /C or /D options.

## **(Windows Operating Systems) How to Install Using Component Manager**

When using the Component Manager in unattended mode, components can be installed separately or all components can be installed. Component Manager can provide a list of available components found in the Packages subdirectory. You can also configure whether Component Manager automatically starts the services associated with components or not.

- **Open a terminal. 1**
- **Within the directory where you uncompressed the Hardware Management Pack download, 2 navigate to the SOFTWARE subdirectory.**

**Tip –** you can use the /d *Directory* option to pass component manager an alternative directory to use for the component packages instead of navigating to the Packages subdirectory.

### **List the available components by typing the following command: 3**

sunssmcompmgr /C

The list of available components is displayed in the terminal.

#### **Choose one of the following options: 4**

■ **To install selected components, start the Component Manager in unattended mode by typing the following command:**

sunssmcompmgr /I *COMPONENT1 COMPONENT2*

Where *COMPONENT1 COMPONENT2* is the list of components to install, separated by spaces.

**Note –** if any components are already installed you must use this method rather than using the ALL flag.

■ **To install all available components, start the Component Manager in unattended mode by typing the following command:**

sunssmcompmgr /I ALL

The selected components are installed.

## ▼ **(Windows Operating Systems) How to Uninstall Using Component Manager**

- **Open a terminal. 1**
- **List the currently installed components by typing the following command: 2**

sunssmcompmgr /C

The available and currently installed components are listed.

**Tip –** You can also use the /D option to get detailed information on the currently installed components.

- **Choose one of the following options: 3**
	- **To uninstall selected components in unattended mode, type the following command:** sunssmcompmgr /U *COMPONENT1 COMPONENT2*

Where *COMPONENT1 COMPONENT2* is the list of components to install, separated by space characters.

■ **To uninstall all available components in unattended mode, type the following command:** sunssmcompmgr /U ALL

The selected components are uninstalled.

<span id="page-18-0"></span>The BIOS configuration tool (BIOSconfig) is an application that runs on the host's OS and configures that host's BIOS CMOS settings, host boot order, and some service processor settings.

BIOSconfig allows the user to manipulate BIOS configurations from the OS command line. Due to the nature of this utility, it must be run with administrative access. You should also close all other applications and quiesce your system when running BIOSconfig. The configuration files and command-line interfaces are compatible with the Solaris, Windows, and Linux versions. Solaris BIOSconfig can be used to configure the BIOS settings.

BIOSconfig enables the user to configure settings across multiple like systems where distributions of BIOSconfig spans multiple like systems. BIOSconfig enables you to configure BIOS CMOS settings on like machines using the same XML file. If the machines differ too much, then a customized XML file must be used.

This section shows sample XML configurations and specific configurations needed to change BIOS or BIOS CMOS settings. These XML configurations can be used to make your desired changes to your configuration using BIOSconfig. The XML files are edited by the editor of your choice, such as vi.

BIOSconfig is supported on several operating systems on various platforms with common functionality. For more information, see: ["Installing Components" on page 7](#page-6-0)

This section covers the following topics:

- ["BIOSconfig Dependencies" on page 20](#page-19-0)
- ["BIOSconfig Terminology" on page 20](#page-19-0)
- ["Using BIOSconfig" on page 21](#page-20-0)
- ["BIOSconfig Command Overview" on page 22](#page-21-0)
- ["What Changes the Boot List" on page 24](#page-23-0)
- ["Important Notes on Devices" on page 24](#page-23-0)
- ["Configuring the Device Boot Order" on page 25](#page-24-0)
- ["BIOS CMOS Configuration" on page 32](#page-31-0)
- ["Configuring Individual CMOS Settings" on page 34](#page-33-0)
- ["Failure Return Codes" on page 40](#page-39-0)
- ["Commands Produce Unrelated, Innocuous, Extra Output" on page 44](#page-43-0)

<span id="page-19-0"></span>Refer to the user instruction sections for details on using BIOSconfig:["Using BIOSconfig" on](#page-20-0) [page 21](#page-20-0)

Refer to the installation section on Component Manager for more details on running BIOSconfig:["Getting Started" on page 7.](#page-6-0)

# **BIOSconfig Dependencies**

BIOSconfig must be run as root (Linux, Solaris) or Administrator (Windows) because it needs to use drivers that are in read and write protected physical address space.

For Solaris, see: ["How to Obtain the BMC Driver" on page 48](#page-47-0)

Linux versions of BIOSconfig also depend on access to /dev/nvram to guarantee serialized access to the CMOS. RHEL4 distributions do not seem to include this device by default, RHEL5 and SLES do. To use /dev/nvram, the driver needs to be compiled into the kernel (or loaded as a module), and /dev/nvram must exist (root can create it using mknod /dev/nvram c 10 144).

See also:

"BIOSconfig Terminology" on page 20

["Using BIOSconfig" on page 21](#page-20-0)

["BIOSconfig Command Overview" on page 22](#page-21-0)

# **BIOSconfig Terminology**

- BIOS is the software that initializes the computer hardware and then boots the operating system.
- CMOS in this context means the 128 or 256 bytes of battery-backed up RAM that holds the state that was configured through the BIOS setup menus (or biosconfig).
- IPMI is a standard interface used to manage servers. For more information, see the following link:

<http://www.intel.com/design/servers/ipmi>

- IPMItool is an open source tool <http://ipmitool.sourceforge.net/> used to manage a system. IPMItool is distributed on the Tools and Drivers CD for each Sun platform. You can find documentation (for example, on the IPMItool chassis bootdev command) at: [http://ipmitool.sourceforge.net/manpage.html \(](http://ipmitool.sourceforge.net/manpage.html)http://ipmitool.sourceforge.net/ [manpage.html](http://ipmitool.sourceforge.net/manpage.html))
- NVRAM in this context means the portion of the BIOS ROM that holds the BIOS's boot information.

<span id="page-20-0"></span>See also:

["BIOSconfig Dependencies" on page 20](#page-19-0)

"Using BIOSconfig" on page 21

["BIOSconfig Command Overview" on page 22](#page-21-0)

# **Using BIOSconfig**

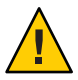

**Caution –** Do not use this tool to change BIOS settings that are not visible in the normal BIOS setup menu.

To use BIOSconfig, the user must have a working knowledge of editing XML files. The process of editing the BIOS includes using BIOSconfig to do the following tasks:

- 1. Runs BIOSconfig to create an XML file.
- 2. Reviews the XML file and modifies it, if necessary, to configure the system to their specific needs.
- 3. Writes the XML file back to the system (or another system) using BIOSconfig.

The following sections describe how to execute a detailed configuration.

**Note –** In the output examples in this section, all white space outside the XML elements is optional (for example, indentation is optional).

See also:

["BIOSconfig Dependencies" on page 20](#page-19-0)

["BIOSconfig Terminology" on page 20](#page-19-0)

["BIOSconfig Command Overview" on page 22](#page-21-0)

# <span id="page-21-0"></span>**BIOSconfig Command Overview**

The biosconfig command can be used to get current configuration settings or set configuration settings. When used to get configuration settings, BIOSconfig generates XML output showing the configuration. When used to set configuration settings, BIOSconfig reads XML input describing the configuration settings to be made.

Examples of BIOSconfig commands and their outputs are shown in the following table:

**TABLE 1** Examples of BIOSconfig Commands

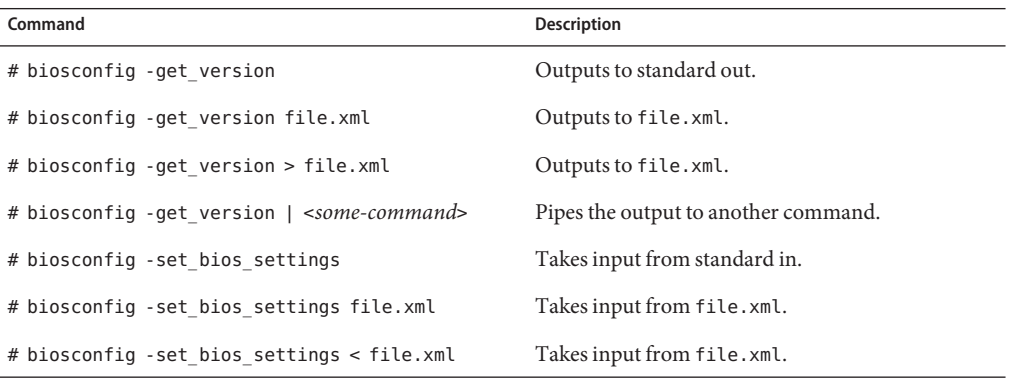

When it fails, it returns one of several failure codes listed at the end of this document.

See also:"How to View BIOSconfig Command Options" on page 22

## **How to View BIOSconfig Command Options**

If you run biosconfig without arguments, you get the following help output:

**Issue the** biosconfig **command without arguments:** ●

```
# biosconfig
Copyright (C) SUN Microsystems 2009.
BIOSconfig Utility Version 2.2.5
Build Date: Jan 11 2010
Build Time: 01:22:05
```
BIOSconfig Specification Version 2.4

Usage: biosconfig [-v] option [filename] Example: biosconfig -get\_version output.xml

[-v] Verbose on. Only valid if a xml input/output filename is provided [Filename] Name of the XML output (or input) file for get (or set)

```
command (optional).
get commands will output to the console if the filename
is not provided
set commands will get input from the console if the filename
is not provided
Available options (Required):
-get version Get version of this tool
-get boot order Get the BOOT Devices list
-set boot order Set the BOOT Devices list
-get bios settings Get setup configuration from BIOS
-set bios settings Set setup configuration to BIOS ROM
-get_CMOS_dump Get 256 bytes CMOS setup data from BIOS
-set_CMOS_dump Set 256 bytes of CMOS setup data to BIOS
```
**Note –** When a command is used with a -get option, the information is output as standard I/O. When the -set option is used, the information is output to a file.

#### "How to View BIOSconfig Version Information" on page 23 **See Also**

### ▼ **How to View BIOSconfig Version Information**

**Run** biosconfig -get\_version *ver.xml***, to get the following output: 1**

```
# biosconfig -get_version ver.xml
Copyright (C) SUN Microsystems 2009.
```
BIOSconfig Utility Version 2.1 Build Date: Jul 16 2009 Build Time: 15:55:12

BIOSconfig Specification Version 2.4

Success

#### **View the created** ver.xml **file, for example: 2**

```
<?xml version="1.0" encoding="UTF-8"?>
<BIOSCONFIG>
   <BIOSCONFIG_VERSION>2.1</BIOSCONFIG_VERSION>
   <SPEC_VERSION>2.4</SPEC_VERSION>
   <SP_NETWORK_CONFIG>
        <DISCOVERY></DISCOVERY>
        <IP></IP><NETMASK></NETMASK>
        <GATEWAY></GATEWAY>
   </SP_NETWORK_CONFIG>
```

```
<PASSWORD_CONFIG>
        <PASSWORD></PASSWORD>
    </PASSWORD_CONFIG>
    <BOOT_ORDER_OVERRIDE>
        <HELP_STRING>FIRST=Choose one of: pxe, cdrom, disk, floppy, bios, none</HELP_STRING>
        <FIRST></FIRST>
        <HELP_STRING>CLEAR_CMOS=Choose Yes, No or leave it empty, em.....</HELP_STRING>
        <CLEAR_CMOS></CLEAR_CMOS>
    </BOOT_ORDER_OVERRIDE>
    <BOOT_DEVICE_PRIORITY>
        <sub>B0</sub></sub>
            <DEVICE_NAME></DEVICE_NAME>
            <PCI-B-D-F></PCI-B-D-F>
        </B0></BOOT_DEVICE_PRIORITY>
</BIOSCONFIG>
```
["How to View BIOSconfig Command Options" on page 22](#page-21-0) **See Also**

## **What Changes the Boot List**

The boot list can be changed by any of the following:

- Changing the order in BIOS setup.
- Changing the order using a tool (such as BIOSconfig) that manipulates the contents of CMOS and the BIOS boot block structures stored in NVRAM, which is a dedicated part of the BIOS ROM.
- Reordering the categories using the IPMI bootflags that the SP offers to the (compatible) BIOS during POST. The default priority order for categories is CD/DVD, disk, removable, and network.

See also:

"Important Notes on Devices" on page 24

## **Important Notes on Devices**

There are a few important BIOSconfig notes on devices:

- Floppy means whatever the BIOS considers a removable device. For example, this could be a USB flash drive.
- A USB flash drive bigger than 512 MB defaults to being a disk.
- A USB/CD-ROM is classed as a CD and not a removable device.

■ PXE means a bootable network device. For example, an Ethernet controller, or an InfiniBand interface that has booting support in its expansion ROM.

See also ["What Changes the Boot List" on page 24](#page-23-0)

# <span id="page-24-0"></span>**Configuring the Device Boot Order**

During BIOS Power On Self Test (POST), BIOS scans the hardware and accumulates a list of bootable devices. That list is then ordered into categories and presented as a boot list which is the ordered list of bootable devices on which a boot will be attempted.

This boot list changes as devices are installed and removed, for example:

- Changing a disk drive, which might change the string used to represent that bootable device.
- Installing and removing USB devices.
- Starting and stopping the javaConsole floppy and CD redirection.
- Adding or removing PCI cards or express modules.

This section covers the following topics:

- "How to Make a Persistent Change to Boot Order" on page 25
- ["How to Switch Boot Devices" on page 26](#page-25-0)
- ["How to Specify a Subset of Strings and a Subset of the Boot List" on page 28](#page-27-0)
- ["How to Move Boot List Entries" on page 28](#page-27-0)
- ["How to Change Boot Order Based on the PCI Bus, Device, or Function" on page 29](#page-28-0)
- ["How to Configure for PXE to Boot First" on page 29](#page-28-0)
- ["How to Configure for the Hard Drive to Boot First" on page 30](#page-29-0)
- ["How to Configure for Any CD/DVD to Boot First" on page 31](#page-30-0)
- ["How to Configure for Any Floppy or Removable Media to Boot First" on page 31](#page-30-0)

## ▼ **How to Make a Persistent Change to Boot Order**

BIOSconfig can manipulate the bootable devices individually (not by category) through specification of (subsets of) the strings that BIOS expansion ROMs use to identify their devices. BIOSconfig does this by reading the boot-related tables that the BIOS stores in NVRAM, which is a dedicated part of the BIOS ROM, and then by manipulating the contents of CMOS where the boot order is stored.

Here is an example output of the -get boot order command option from a Sun Blade X6275 (which has a built-in bootable InfiniBand interface) set to optimal defaults with a 1-GByte USB flash, a USB CD, and a dual Gig-Ethernet Express Module plugged in:

#### **Input XML text similar to the following:** ●

```
<?xml version="1.0" encoding="UTF-8"?>
<BIOSCONFIG>
```

```
<BIOSCONFIG_VERSION>2.1</BIOSCONFIG_VERSION>
   <SPEC_VERSION>2.4</SPEC_VERSION>
   <SP_NETWORK_CONFIG>
      <DISCOVERY></DISCOVERY>
      <IP></IP><NETMASK></NETMASK>
      <GATEWAY></GATEWAY>
   </SP_NETWORK_CONFIG>
   <PASSWORD_CONFIG>
      <PASSWORD></PASSWORD>
   </PASSWORD_CONFIG>
   <BOOT_ORDER_OVERRIDE>
      <HELP_STRING>FIRST=Choose one of: pxe, cdrom, disk, floppy, bios, none</HELP_STRING>
     <FIRST></FIRST>
      <HELP_STRING>CLEAR_CMOS=Choose Yes, No or leave it empty, .....</HELP_STRING>
      <CLEAR_CMOS></CLEAR_CMOS>
   </BOOT_ORDER_OVERRIDE>
   <BOOT_DEVICE_PRIORITY>
   <Boot_Device_01>
      <DEVICE_NAME>USB:Port1:Memorex DVD+-RAM 510L v1</DEVICE_NAME>
   </Boot_Device_01>
   <Boot_Device_02>
      <DEVICE_NAME>SATA:3M-MRVLRD 200254-01SUN24G 0801</DEVICE_NAME>
   </Boot_Device_02>
   <Boot_Device_03>
      <DEVICE_NAME>USB:Port0:SanDisk Cruzer Contour</DEVICE_NAME>
   </Boot_Device_03>
   <Boot_Device_04>
      <DEVICE_NAME>IB:Slot2.F0:PXE:MLNX HCA IB 1.9.972 (PCI 07:00.</DEVICE_NAME>
      <PCI-B-D-F>07,00,00</PCI-B-D-F>
   </Boot_Device_04>
   <Boot_Device_05>
      <DEVICE_NAME>PXE:IBA GE Slot 00C8 v1324</DEVICE_NAME>
      <PCI-B-D-F>00,19,00</PCI-B-D-F>
   </Boot_Device_05>
   </BOOT_DEVICE_PRIORITY>
</BIOSCONFIG>
```

```
"How to Switch Boot Devices" on page 26
Next Steps
```
## **How to Switch Boot Devices**

Switching boot device 1 and 2 can be accomplished by using the -set\_boot\_order command option with this XML input.

**Note –** The boot order is sent by the boot device tag number and not in the order in which the devices appear in this file, for example, Boot\_Device\_01 boots before Boot\_Device\_02):

#### **View the following XML code:** ●

```
<BIOSCONFIG>
  <BOOT_DEVICE_PRIORITY>
      <Boot_Device_01>
         <DEVICE_NAME>SATA:3M-MRVLRD 200254-01SUN24G 0801 </DEVICE_NAME>
     </Boot_Device_01>
     <Boot_Device_02>
         <DEVICE_NAME>USB:Port1:Memorex DVD+-RAM 510L </DEVICE_NAME>
     </Boot_Device_02>
      <Boot_Device_03>
         <DEVICE_NAME>USB:Port0:SanDisk Cruzer Contour </DEVICE_NAME>
     </Boot_Device_03>
     <Boot_Device_04>
        <DEVICE_NAME>IB:Slot2.F0:PXE:MLNX HCA IB 1.9.972 (PCI 07:00.</DEVICE_NAME>
        <PCI-B-D-F>07,00,00</PCI-B-D-F>
      </Boot_Device_04>
      <Boot_Device_05>
         <DEVICE_NAME>PXE:IBA GE Slot 00C8 v1324 </DEVICE_NAME>
         <PCI-B-D-F>00,19,00</PCI-B-D-F>
      </Boot_Device_05>
  </BOOT_DEVICE_PRIORITY>
</BIOSCONFIG>
```
### ■ **In the above output, the specified hardware are as follows:**

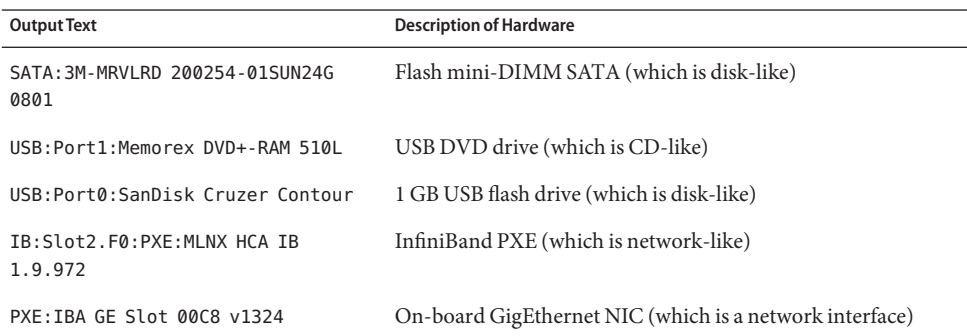

["How to Specify a Subset of Strings and a Subset of the Boot List" on page 28](#page-27-0) **Next Steps**

## <span id="page-27-0"></span>**How to Specify a Subset of Strings and a Subset of the Boot List**

BIOSconfig permits specifying a subset of the strings and a subset of the boot list. For example, using biosconfig -set boot order with this XML input results in moving the InfiniBand device boot list entry number to number one.

#### **Input XML code similar to the following:** ●

```
<BIOSCONFIG>
  <BOOT_DEVICE_PRIORITY>
      <Boot_Device_01>
         <DEVICE_NAME>MLNX HCA IB</DEVICE_NAME>
      </Boot_Device_01>
  </BOOT_DEVICE_PRIORITY>
</BIOSCONFIG>
```
"How to Move Boot List Entries" on page 28 **Next Steps**

### **How to Move Boot List Entries**

The biosconfig -set boot order command also moves down the other boot list entries so that the boot list order becomes as follows:

#### **Input similar XML code:** ●

```
<BOOT_DEVICE_PRIORITY>
   <Boot_Device_01>
      <DEVICE_NAME>IB:Slot2.F0:PXE:MLNX HCA IB 1.9.972 (PCI 07:00.</DEVICE_NAME>
      <PCI-B-D-F>07,00,00</PCI-B-D-F>
  </Boot_Device_01>
   <Boot_Device_02>
      <DEVICE_NAME>PXE:IBA GE Slot 00C8 v1324</DEVICE_NAME>
      <PCI-B-D-F>00,19,00</PCI-B-D-F>
   </Boot_Device_02>
   <Boot_Device_03>
      <DEVICE_NAME>USB:Port1:Memorex DVD+-RAM 510L v1</DEVICE_NAME>
  </Boot_Device_03>
   <Boot_Device_04>
      <DEVICE_NAME>USB:Port0:SanDisk Cruzer Contour</DEVICE_NAME>
   </Boot_Device_04>
   <Boot_Device_05>
      <DEVICE_NAME>SATA:3M-MRVLRD 200254-01SUN24G 0801</DEVICE_NAME>
   </Boot_Device_05>
</BOOT_DEVICE_PRIORITY>
```
#### ["How to Change Boot Order Based on the PCI Bus, Device, or Function" on page 29](#page-28-0) **Next Steps**

## <span id="page-28-0"></span>**How to Change Boot Order Based on the PCI Bus, Device, or Function**

BIOSconfig also alters the boot order based on the PCI bus/device/function if the boot order list contains that information. (For example, USB devices do not have this information, but PCI devices do). For example, using biosconfig - set boot order with this XML input moves the specified Ethernet NIC to the top of the boot list:

#### **Input similar XML code:** ●

```
<BIOSCONFIG>
   <BOOT_DEVICE_PRIORITY>
   <Boot_Device_01>
      <PCI-B-D-F>00,19,00</PCI-B-D-F>
   </Boot_Device_01>
   </BOOT_DEVICE_PRIORITY>
</BIOSCONFIG>
```
### ■ **As a result, the boot list now becomes:**

```
<BOOT_DEVICE_PRIORITY>
   <Boot_Device_01>
      <DEVICE_NAME>PXE:IBA GE Slot 00C8 v1324</DEVICE_NAME>
      <PCI-B-D-F>00,19,00</PCI-B-D-F>
   </Boot_Device_01>
   <Boot_Device_02>
      <DEVICE_NAME>IB:Slot2.F0:PXE:MLNX HCA IB 1.9.972 (PCI 07:00.</DEVICE_NAME>
      <PCI-B-D-F>07,00,00</PCI-B-D-F>
   </Boot_Device_02>
   <Boot_Device_03>
      <DEVICE_NAME>USB:Port1:Memorex DVD+-RAM 510L v1</DEVICE_NAME>
   </Boot_Device_03>
   <Boot_Device_04>
      <DEVICE_NAME>USB:Port0:SanDisk Cruzer Contour</DEVICE_NAME>
   </Boot_Device_04>
   <Boot_Device_05>
      <DEVICE_NAME>SATA:3M-MRVLRD 200254-01SUN24G 0801</DEVICE_NAME>
   </Boot_Device_05>
</BOOT_DEVICE_PRIORITY>
```
"How to Configure for PXE to Boot First" on page 29 **Next Steps**

## **How to Configure for PXE to Boot First**

On some platforms, the alternative to using BIOSconfig to control the boot order is IPMI commands, which can also make persistent changes to the boot order through the service processor. This interface can only specify which is the highest priority category of boot devices. This operation is equivalent to entering BIOS setup and moving an entire category of devices to the top of the boot list (for example, moving all disks to boot before CD-ROMs).

<span id="page-29-0"></span>The following IPMItool raw commands work just like the IPMItool chassis bootdev commands. During BIOS POST, the BIOS asks the SP for boot flags. The raw commands just have one extra bit set (the persistent bit), which causes the BIOS to reorder the boot list and save that order in CMOS. These IPMItool commands can also be issued through the host -> SP Keyboard Controller Style (KCS) interface if you have the IPMI drivers installed on the host Linux system.

#### **Use the following command:** ●

ipmitool -H ... -U root -P ... raw 0x0 0x8 0x5 0xC0 0x4 0x0 0x0

The BIOS boot order changes so that PXE attempts to boot first. Sun Blade X6275 has both IB and Gigabit Ethernet interfaces and this moves both to the top of the boot list with the InfiniBand gPXE first followed by GE if IB fails over. The BIOS setup reflects the change in the boot order.

"How to Configure for the Hard Drive to Boot First" on page 30 **See Also**

["How to Configure for Any CD/DVD to Boot First" on page 31](#page-30-0)

["How to Configure for Any Floppy or Removable Media to Boot First" on page 31](#page-30-0)

## **How to Configure for the Hard Drive to Boot First**

On some platforms, the alternative to using BIOSconfig to control the boot order is IPMI commands, which can also make persistent changes to the boot order through the service processor. This interface can only specify which is the highest priority category of boot devices. This operation is equivalent to entering BIOS setup and moving an entire category of devices to the top of the boot list (for example, moving all disks to boot before CD-ROMs).

The following IPMItool raw commands work just like the IPMItool chassis bootdev commands. During BIOS POST, the BIOS asks the SP for boot flags. The raw commands just have one extra bit set (the persistent bit), which causes the BIOS to reorder the boot list and save that order in CMOS. These IPMItool commands can also be issued through the host -> SP Keyboard Controller Style (KCS) interface if you have the IPMI drivers installed on the host Linux system.

#### **Use the following command:** ●

ipmitool -H ... -U root -P ... raw 0x0 0x8 0x5 0xC0 0x8 0x0 0x0

The BIOS boot order changes so that the hard-drive attempts to boot first. Sun Blade X6275 has a flash mini-DIMM SATA that will boot first. The BIOS setup reflects the change in the boot order.

["How to Configure for PXE to Boot First" on page 29](#page-28-0) **See Also**

["How to Configure for Any CD/DVD to Boot First" on page 31](#page-30-0)

### "How to Configure for Any Floppy or Removable Media to Boot First" on page 31

## <span id="page-30-0"></span>**How to Configure for Any CD/DVD to Boot First**

On some platforms, the alternative to using BIOSconfig to control the boot order is IPMI commands, which can also make persistent changes to the boot order through the service processor. This interface can only specify which is the highest priority category of boot devices. This operation is equivalent to entering BIOS setup and moving an entire category of devices to the top of the boot list (for example, moving all disks to boot before CD-ROMs).

The following IPMItool raw commands work just like the IPMItool chassis bootdev commands. During BIOS POST, the BIOS asks the SP for boot flags. The raw commands just have one extra bit set (the persistent bit), which causes the BIOS to reorder the boot list and save that order in CMOS. These IPMItool commands can also be issued through the host -> SP Keyboard Controller Style (KCS) interface if you have the IPMI drivers installed on the host Linux system.

### ● Use the following command:

ipmitool -H ... -U root -P ... raw 0x0 0x8 0x5 0xC0 0x14 0x0 0x0

The BIOS boot order changes so that any CD/DVD attempts to boot first. On Sun Blade X6275 this could be a USB External CD/DVD-ROM drive or javaConsole redirected CD. The BIOS setup reflects the change in the boot order.

#### ["How to Configure for PXE to Boot First" on page 29](#page-28-0) **See Also**

["How to Configure for the Hard Drive to Boot First" on page 30](#page-29-0)

"How to Configure for Any Floppy or Removable Media to Boot First" on page 31

## **How to Configure for Any Floppy or Removable Media to Boot First**

On some platforms, the alternative to using BIOSconfig to control the boot order is IPMI commands, which can also make persistent changes to the boot order through the service processor. This interface can only specify which is the highest priority category of boot devices. This operation is equivalent to entering BIOS setup and moving an entire category of devices to the top of the boot list (for example, moving all disks to boot before CD-ROMs).

The following IPMItool raw commands work just like the IPMItool chassis bootdev commands. During BIOS POST, the BIOS asks the SP for boot flags. The raw commands just have one extra bit set (the persistent bit), which causes the BIOS to reorder the boot list and save that order in CMOS. These IPMItool commands can also be issued through the host -> SP Keyboard Controller Style (KCS) interface if you have the IPMI drivers installed on the host Linux system.

#### **Use the following command:** ●

ipmitool -H ... -U root -P ... raw 0x0 0x8 0x5 0xC0 0x3C 0x0 0x0

<span id="page-31-0"></span>The BIOS boot order changes so that any floppy or removable media (such as USB flash) attempts to boot first. On Sun Blade X6275 this could be a USB flash drive or Java Console redirected floppy. The BIOS setup reflects the change in the boot order.

["How to Configure for PXE to Boot First" on page 29](#page-28-0) ["How to Configure for the Hard Drive to Boot First" on page 30](#page-29-0) **See Also**

["How to Configure for Any CD/DVD to Boot First" on page 31](#page-30-0)

# **BIOS CMOS Configuration**

The BIOS configuration information is stored in the CMOS, which is battery-backed-up memory in the hosts' chipset. Through the BIOS-POST-time BIOS setup interface you can manipulate many of these settings. BIOSconfig provides an alternative interface to modify these with a program on the host OS. BIOSconfig supports two methods for configuring BIOS CMOS settings: copying a golden (known reliable) image and controlling each setting individually.

See also:

"How to Configure the BIOS CMOS Using a Golden CMOS Image" on page 32

["How to Apply the Golden Image" on page 34](#page-33-0)

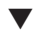

## **How to Configure the BIOS CMOS Using a Golden CMOS Image**

The BIOS configuration consists of the contents of the CMOS and the boot tables in the NVRAM. The command biosconfig -get CMOS dump captures the 256 bytes of CMOS, but it does not gather the boot table information from NVRAM. So this command might not capture the boot-order information, unless the bootable I/O configurations for the source and destination machines are the same. To generate a golden (known reliable) CMOS image, use BIOS setup to configure the host as desired.

**Use the** biosconfig -get\_CMOS\_dump **to capture the 256 bytes of CMOS holding the 1 configuration information:**

# biosconfig -get\_CMOS\_dump golden.xml Copyright (C) SUN Microsystems 2009. BIOSconfig Utility Version 2.1 Build Date: Jul 16 2009 Build Time: 15:55:12 BIOSconfig Specification Version 2.4 Success

#### **To view the XML file, type: 2**

<BIOSCONFIG> <BIOSCONFIG\_VERSION>2.1</BIOSCONFIG\_VERSION> <SPEC\_VERSION>2.4</SPEC\_VERSION> <SP\_NETWORK\_CONFIG> <DISCOVERY></DISCOVERY>  $<$ IP $>$  $<$ /IP $>$ <NETMASK></NETMASK> <GATEWAY></GATEWAY> </SP\_NETWORK\_CONFIG> <PASSWORD\_CONFIG> <PASSWORD></PASSWORD> </PASSWORD\_CONFIG> <BOOT\_ORDER\_OVERRIDE> <HELP\_STRING>FIRST=Choose one of: pxe, cdrom, disk, floppy, bios, none</HELP\_STRING> <FIRST></FIRST> <HELP\_STRING>CLEAR\_CMOS=Choose Yes, No or leave it empty, ......</HELP\_STRING> <CLEAR\_CMOS></CLEAR\_CMOS> </BOOT\_ORDER\_OVERRIDE> <BOOT\_DEVICE\_PRIORITY>  $<sub>B0</sub>$ </sub> <DEVICE\_NAME></DEVICE\_NAME> <PCI-B-D-F></PCI-B-D-F>  $<$ /B0 $>$ </BOOT\_DEVICE\_PRIORITY> **<CMOS\_DUMP>** <OFFSET\_00>00.00.00.00.00.00.00.00.00.00.00.00.00.00.00.00.</OFFSET\_00> <OFFSET\_10>00.30.00.30.0E.80.02.FF.FF.00.00.00.00.00.00.00.</OFFSET\_10> <OFFSET\_20>00.00.00.00.00.00.00.00.00.30.47.47.47.47.04.3A.</OFFSET\_20> <OFFSET\_30>FF.FF.20.85.90.F7.07.00.00.03.00.17.00.00.1F.3A.</OFFSET\_30> <OFFSET\_40>00.00.00.00.00.00.00.00.00.00.00.00.00.00.00.00.</OFFSET\_40> <OFFSET\_50>00.00.FF.00.13.00.00.01.80.30.30.30.30.30.00.00.</OFFSET\_50> <OFFSET\_60>EF.40.41.42.43.44.45.46.47.08.09.0A.18.00.00.0B.</OFFSET\_60> <OFFSET\_70>00.03.0C.0D.0E.0F.10.11.00.00.00.00.12.13.14.15.</OFFSET\_70> <OFFSET\_80>11.24.26.06.46.14.00.16.02.00.F8.23.C8.17.20.07.</OFFSET\_80> <OFFSET\_90>18.20.19.1A.1B.1C.1D.9E.DF.9E.DE.21.02.03.04.05.</OFFSET\_90> <OFFSET\_A0>06.07.08.09.EA.2B.0B.0B.0B.4B.00.01.0F.00.0C.00.</OFFSET\_A0> <OFFSET\_B0>00.00.00.00.10.32.54.76.10.32.54.76.14.00.00.00.</OFFSET\_B0> <OFFSET\_C0>00.46.BC.00.00.00.00.00.00.80.C0.10.42.F9.FF.FF.</OFFSET\_C0> <OFFSET\_D0>83.00.80.9C.DE.1F.40.02.FA.52.55.E0.F1.F3.E7.FF.</OFFSET\_D0> <OFFSET\_E0>7C.00.01.04.00.00.05.04.03.04.00.02.07.02.17.00.</OFFSET\_E0> <OFFSET\_F0>17.03.01.05.08.01.03.04.00.03.00.09.01.00.05.00.</OFFSET\_F0> **</CMOS\_DUMP>**

**Note –** The data between the <CMOS\_DUMP> element tags contains raw CMOS data.

```
</BIOSCONFIG>
```
#### <span id="page-33-0"></span>"How to Apply the Golden Image" on page 34 **See Also**

### **How to Apply the Golden Image**

You can apply the golden image to similar hardware by copying the golden image from your system to a second system with the same BIOS revision, as shown below using set CMOS dump:

#### **Use the following command:** ●

```
# biosconfig -set_CMOS_dump golden.xml
Copyright (C) SUN Microsystems 2009.
BIOSconfig Utility Version 2.1
Build Date: Jul 16 2009
Build Time: 15:55:12
BIOSconfig Specification Version 2.4
Processing Input BIOS Data....
Success
```
["How to Configure the BIOS CMOS Using a Golden CMOS Image" on page 32](#page-31-0) **See Also**

# **Configuring Individual CMOS Settings**

BIOSconfig provides two commands to manage individual CMOS settings:

- -get\_bios\_settings Gets CMOS settings from the platform.
- -set bios settings Sets CMOS settings on the platform.

To use these commands you can:

- 1. Use -get\_bios\_settings to generate an XML file that describes the current settings.
- 2. Edit that XML file so that it specifies the desired settings.
- 3. Use -set bios settings to change settings in CMOS.

<span id="page-34-0"></span>**Note –** Values for the settings vary depending on your server type. BIOSconfig reads the host's BIOS image and the platform's CMOS to find the setup questions (the strings displayed in BIOS setup), the optimal default values, the current settings, and the permitted settings. The XML file structure matches the menu hierarchy in BIOS setup. When using -set bios settings, you can provide a subset of the XML file output by using -get\_bios\_settings so that it includes only the settings that you wish to make.

The names in the output XML file match the names in the setup menus; the only difference is that the spaces are replaced with underscores (\_). For example, the Quick Boot entry in the Boot Settings Configuration submenu in the Boot menu of BIOS setup is specified like this:

```
<BIOSCONFIG>
  <SETUP_CONFIG>
     <Boot>
         <Boot_Settings_Configuration>
            <Quick_Boot>
```
See also:

"How to Retrieve Static CMOS Settings" on page 35.

["How to Configure a Dynamic Setting" on page 37](#page-36-0)

["How to Configure NET0\\_Option\\_ROM" on page 38](#page-37-0)

["How to View Chipset-Related Settings" on page 38](#page-37-0)

["How to Configure System Powered Off" on page 39](#page-38-0)

["How to Turn Off Quick Boot and Power Off Options" on page 40](#page-39-0)

## ▼ **How to Retrieve Static CMOS Settings**

There are two types of CMOS settings: static and dynamic. The following static settings are determined at runtime by the BIOS:

- The value in CMOS
- The behavior determined by that value
- The BIOS setup strings displayed

For example, for the BIOS setup question in the Quick Boot, in the Boot Settings Configuration menu, under the Boot menu, there are two choices, Enabled and Disabled, and the optimal default is Enabled.

The following are subsets of the output XML file:

#### **View the following XML code examples:** ●

```
<BIOSCONFIG>
   <SETUP_CONFIG>
      <Boot>
         <Boot_Settings_Configuration>
            <Quick_Boot>
               <HELP_STRING>Allows BIOS to skip certain....</HELP_STRING>
               <DEFAULT_OPTION>Enabled</DEFAULT_OPTION>
               <SELECTED_OPTION>Enabled</SELECTED_OPTION>
               <OPTION-0>Disabled</OPTION-0>
               <OPTION-1>ENabled</OPTION-1>
            </Quick_Boot>
            <Onboard_IB_gPXE_boot_first_>
               <HELP_STRING>Set Onboard Infiniband gPXE ....</HELP_STRING>
               <DEFAULT_OPTION>Disabled</DEFAULT_OPTION>
               <SELECTED_OPTION>Disabled</DEFAULT_OPTION>
               <OPTION-0>Disabled</OPTION-0>
               <OPTION-1>Enabled</OPTION-2>
            </Onboard_IB_gPXE_boot_first_>
         </Boot_Settings_Configuration>
      </Boot>
   </SETUP_CONFIG>
</BIOSCONFIG>
or
<BIOSCONFIG>
   <SETUP_CONFIG>
      <Chipset>
         <South_Bridge_Configuration>
            <Restore on AC Power Loss>
               <HELP_STRING></HELP_STRING>
               <DEFAULT_OPTION>Power On</DEFAULT_OPTION>
               <SELECTED_OPTION>Power On</SELECTED_OPTION>
               <OPTION-0>Power Off</OPTION-0>
               <OPTION-1>Power On</OPTION-1>
               <OPTION-2>Last State</OPTION-2>
            </Restore_on_AC_Power_Loss>
         </South_Bridge_Configuration>
      </Chipset>
   </SETUP_CONFIG>
</BIOSCONFIG>
"How to Configure a Dynamic Setting" on page 37
"How to Configure NET0_Option_ROM" on page 38
```

```
"How to View Chipset-Related Settings" on page 38
```
36 Sun Server CLI Tools and IPMItool User's Guide • January 2010

**Next Steps**

**See Also**

<span id="page-36-0"></span>["How to Configure System Powered Off" on page 39](#page-38-0)

["How to Turn Off Quick Boot and Power Off Options" on page 40](#page-39-0)

## ▼ **How to Configure a Dynamic Setting**

There are two types of CMOS settings: static and dynamic. The following dynamic settings are determined at runtime by the BIOS:

- Value in CMOS
- Behavior determined by that value
- BIOS setup strings displayed

BIOSconfig cannot retrieve the strings and the mapping between the values in CMOS. This behavior is BIOS dependent-the ability to retrieve this information depends on the BIOS revision and the platform type.

To configure dynamic settings, you need to discover the setting that you wish to use by following these steps:

- **Enter the BIOS setup. 1**
- **Configure this setting manually and save. 2**
- **Run** biosconfig-get\_bios\_settings **and examine the resulting XML output to find the value that the BIOS is using for the setting you wish to specify. 3**

This is an example of a dynamic CMOS setting:

```
<BIOSCONFIG>
   <SETUP_CONFIG>
      <Boot>
         <Option_ROM_Enable>
            <NET0_Option_ROM_>
               <HELP_STRING>This Option enables execut....</HELP_STRING>
               <DEFAULT_OPTION> 0000 </DEFAULT_OPTION>
               <SELECTED_OPTION> 0000 </SELECTED_OPTION>
               <OPTION_RANGE> 0000 - 0001 </OPTION_RANGE>
               <OPTION-0>Not Available</OPTION-0>
            </NET0_Option_ROM_>
         </Option_ROM_Enable>
      </Boot>
   </SETUP_CONFIG>
</BIOSCONFIG>
```
In the above code, there are no string-to-value mappings offered by the biosconfig output.

**Use this setting with** - set bios settings **to configure other machines. 4**

<span id="page-37-0"></span>"How to Configure NET0\_Option\_ROM" on page 38 **Next Steps**

["How to Retrieve Static CMOS Settings" on page 35](#page-34-0) **See Also**

"How to View Chipset-Related Settings" on page 38

["How to Configure System Powered Off" on page 39](#page-38-0)

["How to Turn Off Quick Boot and Power Off Options" on page 40](#page-39-0)

## **How to Configure NETO\_Option\_ROM**

If you do this, for this particular entry, the optimal default is Enabled which has the value 0. Disabled has the value 1.

#### **Input the following XML code:** ●

```
<BIOSCONFIG>
   <SETUP_CONFIG>
      <Boot>
         <Option_ROM_Enable>
            <NET0_Option_ROM_>
               <SELECTED_OPTION> 1 </SELECTED_OPTION>
            </NET0_Option_ROM_>
         </Option_ROM_Enable>
      </Boot>
  </SETUP_CONFIG>
</BIOSCONFIG>
```
- "How to View Chipset-Related Settings" on page 38 **Next Steps**
- ["How to Retrieve Static CMOS Settings" on page 35](#page-34-0) **See Also**

["How to Configure a Dynamic Setting" on page 37](#page-36-0)

["How to Configure System Powered Off" on page 39](#page-38-0)

["How to Turn Off Quick Boot and Power Off Options" on page 40](#page-39-0)

## **How to View Chipset-Related Settings**

During BIOS development, many chipset-related settings that are not relevant to the platform under development are hidden in the BIOS setup, however some of those appear in the biosconfig -get\_setup\_config output.

**To view chipset-related settings, use the** biosconfig -get\_setup\_config **command:** ●

```
<BIOSCONFIG>
   <NET1_Option_ROM_>
      <HELP_STRING>This Option enables execution of the ......</HELP_STRING>
```

```
<DEFAULT_OPTION>Enabled</DEFAULT_OPTION>
      <SELECTED_OPTION>Enabled</SELECTED_OPTION>
      <OPTION-0>Disabled</OPTION-0>
      <OPTION-1>Enabled</OPTION-1>
   </NET1_Option_ROM_>
</BIOSCONFIG>
```
This example describes an on-board network interface card (NIC) that is not used. To avoid confusion, look in the BIOS setup to determine the name of options that you can control.

"How to Configure System Powered Off" on page 39 **Next Steps**

["How to Retrieve Static CMOS Settings" on page 35](#page-34-0) **See Also**

["How to Configure a Dynamic Setting" on page 37](#page-36-0)

["How to Configure NET0\\_Option\\_ROM" on page 38](#page-37-0)

["How to Turn Off Quick Boot and Power Off Options" on page 40](#page-39-0)

## ▼ **How to Configure System Powered Off**

To change the behavior of the system so that it remains off after AC power is restored, you can use this minimal XML file to change the setting from the default of Power On to Power Off:

#### **Input the following XML code:** ●

```
<BIOSCONFIG>
   <SETUP_CONFIG>
      <Chipset>
         <South_Bridge_Configuration>
            <Restore_on_AC_Power_Loss>
               <SELECTED_OPTION>Power Off</SELECTED_OPTION>
            </Restore_on_AC_Power_Loss>
         </South_Bridge_Configuration>
      </Chipset>
   </SETUP_CONFIG>
</BIOSCONFIG>
```
#### ["How to Turn Off Quick Boot and Power Off Options" on page 40](#page-39-0) **Next Steps**

["How to Retrieve Static CMOS Settings" on page 35](#page-34-0) **See Also**

["How to Configure a Dynamic Setting" on page 37](#page-36-0)

["How to Configure NET0\\_Option\\_ROM" on page 38](#page-37-0)

["How to View Chipset-Related Settings" on page 38](#page-37-0)

## <span id="page-39-0"></span>**How to Turn Off Quick Boot and Power Off Options**

You can combine changes into a single file. For example, to turn Quick Boot off and Power Off after AC power is restored you could use this:

#### **Input the following XML code:** ●

```
<BIOSCONFIG>
  <SETUP_CONFIG>
      <Chipset>
         <South_Bridge_Configuration>
            <Restore_on_AC_Power_Loss>
               <SELECTED_OPTION>Power Off</SELECTED_OPTION>
            </Restore_on_AC_Power_Loss>
         </South_Bridge_Configuration>
      </Chipset>
      <Boot>
        <Boot_Settings_Configuration>
            <Quick_Boot>
               <SELECTED_OPTION>Disabled</SELECTED_OPTION>
            </Quick_Boot>
         </Boot_Settings_Configuration>
      </Boot>
  </SETUP_CONFIG>
</BIOSCONFIG>
```
["How to Retrieve Static CMOS Settings" on page 35](#page-34-0) ["How to Configure a Dynamic Setting" on page 37](#page-36-0) ["How to Configure NET0\\_Option\\_ROM" on page 38](#page-37-0) ["How to View Chipset-Related Settings" on page 38](#page-37-0) ["How to Configure System Powered Off" on page 39](#page-38-0) **See Also**

# **Failure Return Codes**

This table describes the error return codes for BIOSconfig.

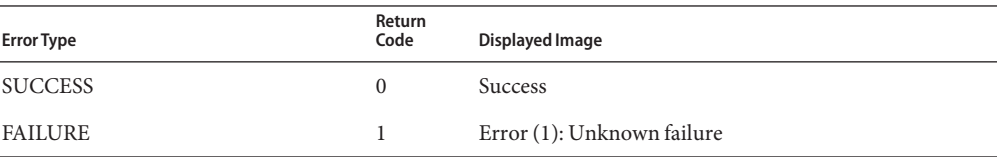

**TABLE 2** Error Return Codes

**TABLE 2** Error Return Codes *(Continued)*

| <b>LITOL KURILIT COULS</b>   | $\sqrt{2}$<br>Return |                                                                              |
|------------------------------|----------------------|------------------------------------------------------------------------------|
| <b>Error Type</b>            | Code                 | Displayed Image                                                              |
| <b>INVALID_ARGS</b>          | $\overline{2}$       | Error (2): Invalid arguments                                                 |
| MULTIPLE_OPS                 | 3                    | Error (3): Multiple operations not allowed                                   |
| CANT_OPEN_INPUT_FILE         | 4                    | Error (4): Cannot open input file for reading                                |
| CANT_OPEN_OUTPUT_FILE        | 5                    | Error (5): Cannot open output file for writing                               |
| WRITE_FAILED                 | 6                    | Error (6): Cannot write to output file                                       |
| ILOM_UNRESPONSIVE            | 7                    | Error (7): Cannot get the ILOM to respond                                    |
| ILOM_TIMEOUT                 | 8                    | Error (8): ILOM responsive but transaction timed out                         |
| <b>ILOM_FAILURE</b>          | 9                    | Error (9): ILOM indicated the operation as failed                            |
| INPUT_FILE_PARSE_FAILURE     | 10                   | Error (10): Input file parse error                                           |
| NW_VERIFY_FAILURE            | 11                   | Error (11): Network configuration command issued, but<br>verification failed |
| PW_VERIFY_FAILURE            | 12                   | Error (12): Password command issued, but verification<br>failed              |
| <b>BOOT_VERIFY_FAILURE</b>   | 13                   | Error (13): Boot option command issued, but verification<br>failed           |
| <b>INVALID_PASSWORD</b>      | 14                   | Error (14): Invalid password                                                 |
| OUT_OF_MEMORY                | 15                   | $Error(15)$ : Out of memory                                                  |
| READ_FAILED                  | 16                   | Error (16): Input file read failed                                           |
| ILOM_IFC_NOT_FOUND           | 17                   | Error (17): ILOM interface not found                                         |
| <b>BBS_NOT_FOUND</b>         | 18                   | Error (18): Runtime BIOS Boot Settings (BBS) interface<br>not found          |
| <b>BBS_FAILURE</b>           | 19                   | Error (19): BIOS Boot Settings failed                                        |
| <b>BOOT_DEVICE_NOT_FOUND</b> | 20                   | Error (20): Specified boot device not found                                  |
| DMI_TYPE_NOT_FOUND           | 21                   | Error (21): SMBIOS (DMI) structure not found                                 |
| DMI_UPDATE_FAILED            | 22                   | Error (22): SMBIOS (DMI) update failed                                       |
| PROCESSING_BIOS_IMAGE        | 23                   | Error(23): BIOS Image process failed                                         |
| PROCESSING_SETUP_DATA        | 24                   | Error(24): Setup Data process failed                                         |
| FLASH_INTERFACE_ERROR        | 30                   | Error(30): Flash interface error                                             |
| <b>BIOS_READ_FAILURE</b>     | 31                   | Error(31): BIOS read failure                                                 |

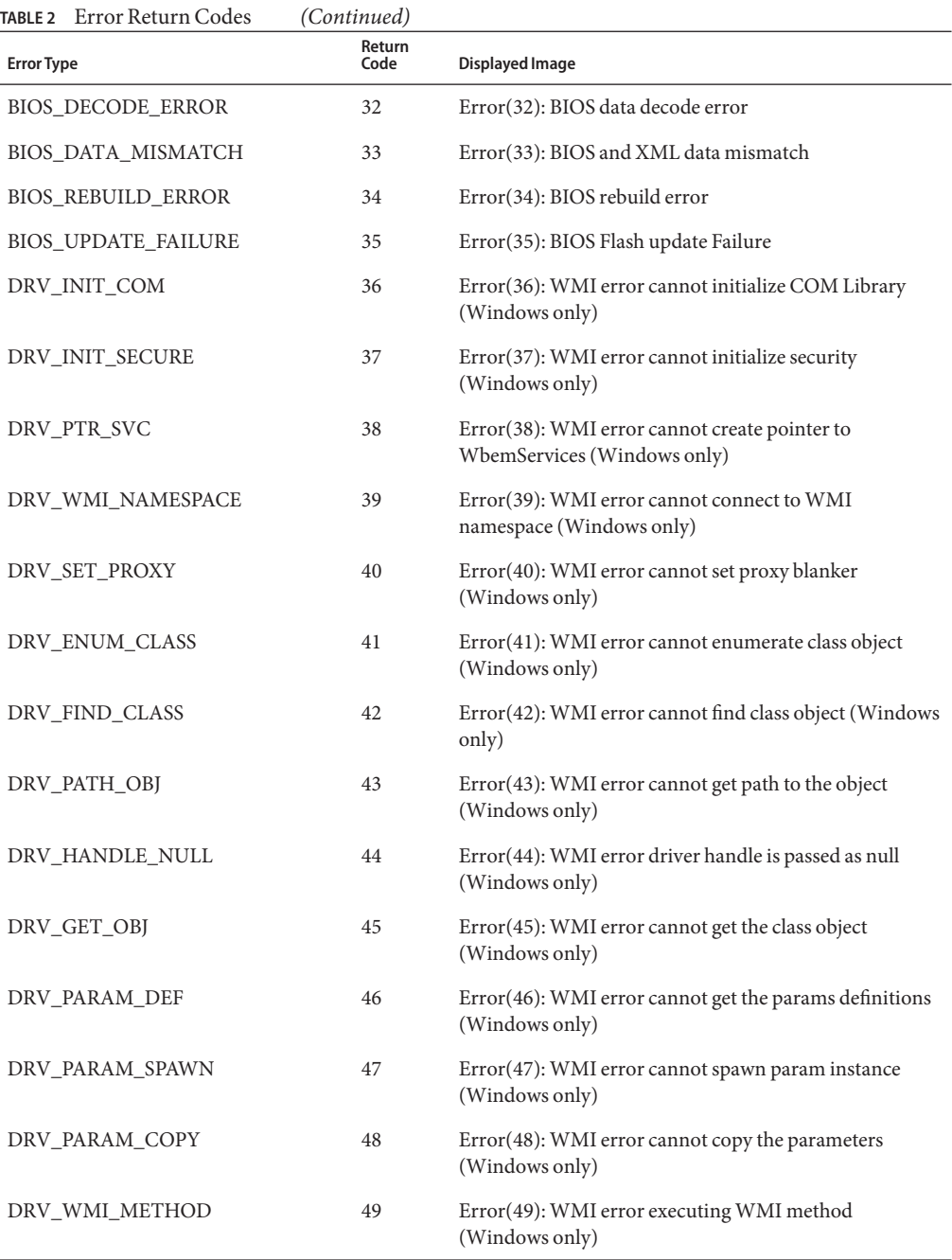

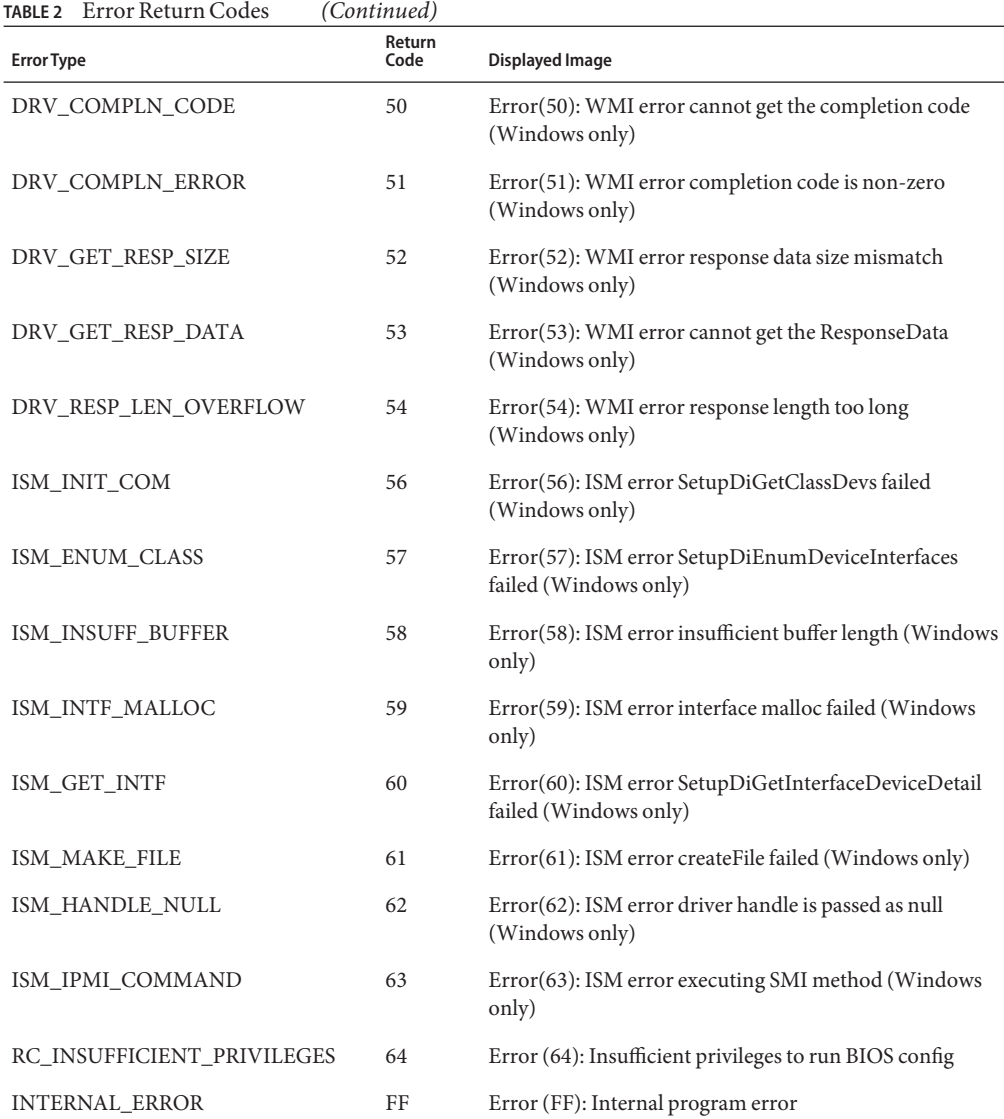

See also:

["How to Retrieve Static CMOS Settings" on page 35.](#page-34-0)

["How to Configure a Dynamic Setting" on page 37](#page-36-0)

["How to Configure NET0\\_Option\\_ROM" on page 38](#page-37-0)

["How to View Chipset-Related Settings" on page 38](#page-37-0)

["How to Configure System Powered Off" on page 39](#page-38-0)

["How to Turn Off Quick Boot and Power Off Options" on page 40](#page-39-0)

# <span id="page-43-0"></span>**Commands Produce Unrelated, Innocuous, Extra Output**

The following is a known issue with BIOSconfig.

Some commands have extraneous output in the XML file. For example, the following is the extra output from -get\_cmos\_dump.

**Note –** This issue is scheduled to be fixed in a future release.

```
<SP_NETWORK_CONFIG>
   <DISCOVERY></DISCOVERY>
   <IP></IP><NETMASK></NETMASK>
   <GATEWAY></GATEWAY>
</SP_NETWORK_CONFIG>
<PASSWORD_CONFIG>
   <PASSWORD></PASSWORD>
</PASSWORD_CONFIG>
<BOOT_ORDER_OVERRIDE>
   <HELP_STRING>FIRST=Choose one of: pxe, cdrom, disk, floppy, bios, none</HELP_STRING>
   <FIRST></FIRST>
   <HELP_STRING>CLEAR_CMOS=Choose Yes, No or leave it empty, empty means No</HELP_STRING>
<CLEAR_CMOS></CLEAR_CMOS>
</BOOT_ORDER_OVERRIDE>
<BOOT_DEVICE_PRIORITY>
   <B0>
      <DEVICE_NAME></DEVICE_NAME>
      <PCI-B-D-F></PCI-B-D-F>
   </B0></BOOT_DEVICE_PRIORITY>
                  See also:
                  "How to Retrieve Static CMOS Settings" on page 35.
                  "How to Configure a Dynamic Setting" on page 37
```
["How to Configure NET0\\_Option\\_ROM" on page 38](#page-37-0)

["How to View Chipset-Related Settings" on page 38](#page-37-0)

["How to Configure System Powered Off" on page 39](#page-38-0)

["How to Turn Off Quick Boot and Power Off Options" on page 40](#page-39-0)

# <span id="page-46-0"></span>BIOSconfig for Solaris OS

The BIOS configuration tool for Solaris (BIOSconfig) is a utility that runs on the OS of the host system and configures the host's BIOS CMOS settings, host boot order, and some service processor settings.

Solaris BIOSconfig consists of a Solaris biosdrv driver and the BIOSconfig application.

This section covers the following:

- "How to View BIOSconfig Commands in Solaris OS" on page 47
- ["How to Obtain the BMC Driver" on page 48](#page-47-0)

## ▼ **How to View BIOSconfig Commands in Solaris OS**

#### ● To view a list of commands, type:

```
# biosconfig
Copyright (C) SUN Microsystems 2009.
BIOSconfig Utility Version 2.2.5
Build Date: Jan 11 2010
Build Time: 01:22:05
BIOSconfig Specification Version 2.4
Usage: biosconfig [-v] option [filename]
Example: biosconfig -get_version output.xml
[-v] Verbose on. Only valid if a xml input/output filename is provided
[Filename] Name of the XML output (or input) file for get (or set)
command (optional).
get commands will output to the console if the filename
is not provided
set commands will get input from the console if the filename
is not provided
Available options (Required):
-get version Get version of this tool
```
-get boot order Get the BOOT Devices list -set boot order Set the BOOT Devices list

<span id="page-47-0"></span>-get\_bios\_settings Get setup configuration from BIOS -set bios settings Set setup configuration to BIOS ROM -get CMOS dump Get 256 bytes CMOS setup data from BIOS -set CMOS dump Set 256 bytes of CMOS setup data to BIOS

- **See Also**
	- ["How to View BIOSconfig Commands in Solaris OS" on page 47](#page-46-0)
		- "How to Obtain the BMC Driver" on page 48

### ▼ **How to Obtain the BMC Driver**

Legal considerations prevent the unrestricted redistribution of the Baseboard Management Controller (BMC) driver on the OpenSolaris OS.

#### **Access the** SUNWckr **package from your Solaris builds: 1**

#### **Copy the following files: 2**

/kernel/drv/amd64/bmc f none 0755 root sys 35984 42138 1225816778 SUNWckr

/kernel/drv/bmc f none 0755 root sys 23684 5173 1225816787 SUNWckr

/kernel/drv/bmc.conf f none 0644 root sys 177 14089 1225787326 SUNWckr

#### **Use the network interface. 3**

Instead of using ipmitool-I bmc fru list, use ipmitool -I lan -H *SP's\_IP\_address* -U root

#### ["How to View BIOSconfig Commands in Solaris OS" on page 47](#page-46-0) **See Also**

# <span id="page-48-0"></span>BIOSconfig forWindows

The BIOS configuration tool for Windows (BIOSconfig) is a utility that runs on the host's OS and configures that host's BIOS CMOS settings and host boot order. This tool is supported on several operating systems on various platforms.

See also "BIOSconfig for Windows Known Issues" on page 49.

## **BIOSconfig forWindows Known Issues**

The following are known issues with BIOSconfig version 2.2.1 for Windows:

When executing biosconfig.exe, you must run it from within the installation directory. Otherwise BIOSsconfig is not able to find its low-level management driver.

See also ["BIOSconfig Error Messages" on page 51.](#page-50-0)

# <span id="page-50-0"></span>BIOSconfig Error Messages

This sections lists possible biosconfig errors and action to take when they occur.

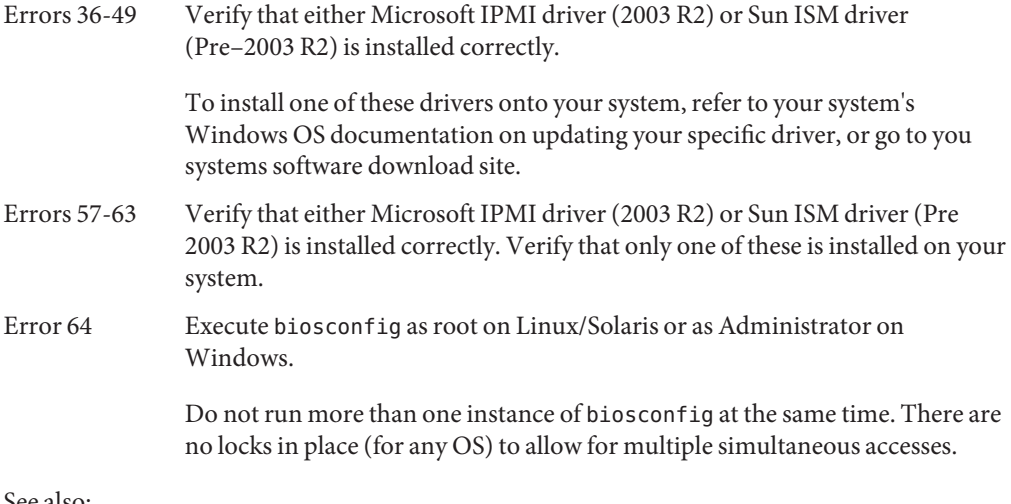

See also:

["Using BIOSconfig" on page 21](#page-20-0)

["BIOSconfig Command Overview" on page 22](#page-21-0)

# <span id="page-52-0"></span>IPMItool forWindows

This section describes IPMItool and how to install IPMItool on systems running the Windows operating system.

To do the procedures in this section, you must have already done the following:

- Installed the Microsoft Windows Server 2003 or Windows Server 2008 operating system.
- Downloaded Windows.zip and extracted InstallPack*\_x\_x\_x*.exe
- Run InstallPack x x x.exe to install supplemental software on the server

This section discusses the following:

- "IPMItool Overview" on page 53
- ["Sun IPMI System Management Driver 2.1" on page 54](#page-53-0)
- ["How to Install Sun IPMI System Management Driver 2.1 Manually" on page 54](#page-53-0)
- ["How to Perform Unattended Installation of the Sun IPMI System Management Driver 2.1"](#page-54-0) [on page 55](#page-54-0)
- ["How to Verify IPMItool Installation" on page 56](#page-55-0)

# **IPMItool Overview**

IPMItool is a command-line utility that reads the sensor data repository (SDR) and displays:

- Sensor values
- System Event Log (SEL)
- Field Replaceable Units (FRU) information
- Inventory information

IPMItool also gets and sets LAN configuration parameters, and performs chassis power control operations through the server's Service Processor.

IPMItool is supplemental software that can be installed using the server's Tools and Drivers CD or using the Installpack*\_x\_x\_x*.exe executable file, where the *\_x\_x\_x* number identifies the version of the package (for example, InstallPack 1 1 4.zip).

For information on using IPMItool with our Management Agents, see ["Generating SNMP](http://docs.sun.com/doc/821-1091/gjjlg?a=view) Traps" in *[Sun Server Management Agents User's Guide](http://docs.sun.com/doc/821-1091/gjjlg?a=view)*.

<span id="page-53-0"></span>See also:

"Sun IPMI System Management Driver 2.1" on page 54

"How to Install Sun IPMI System Management Driver 2.1 Manually" on page 54

["How to Perform Unattended Installation of the Sun IPMI System Management Driver 2.1" on](#page-54-0) [page 55](#page-54-0)

["How to Verify IPMItool Installation" on page 56](#page-55-0)

# **Sun IPMI System Management Driver 2.1**

**Note –** See the OS support matrix in ["Installing Components" on page 7](#page-6-0) to determine if you need this driver.

The Sun IPMI System Management Driver 2.1 for Microsoft Windows Server 2003 SP1 allows communication between the Microsoft Windows host operating system and the ILOM service processor over an internal Keyboard Controller Style (KCS) interface. This driver works only with Microsoft Windows Server 2003 SP1.

For later versions (including Microsoft Windows Server 2003 R2 and Microsoft Windows Server 2003 SP2) the expectation is that the Microsoft-provided IPMI driver included in their Hardware Management Module will provide the same functionality.

See also:

["IPMItool Overview" on page 53](#page-52-0)

"How to Install Sun IPMI System Management Driver 2.1 Manually" on page 54

["How to Perform Unattended Installation of the Sun IPMI System Management Driver 2.1" on](#page-54-0) [page 55](#page-54-0)

["How to Verify IPMItool Installation" on page 56](#page-55-0)

## **How to Install Sun IPMI System Management Driver 2.1 Manually**

To install the Sun IPMI System Management Driver 2.1 for Microsoft Windows Server 2003 SP1: follow these steps:

- **Uninstall any previous versions of this driver: 1**
	- **Right-click My Computer and select Properties.**
- <span id="page-54-0"></span>■ **Select the Hardware tab and click Device Manager.**
- **Expand the System Devices section.**
- **Locate SUN IPMI System Management Driver and right-click this item.**
- **Select Uninstall and confirm the removal.**
- **Open the Control Panel and select New Hardware. 2**
- **Click on Next. 3**
- **Check on Yes, I have already connected the hardware and click on Next. 4**
- **Select Add a new hardware device from the displayed list and click on Next. 5**
- **Check on Install the hardware that I manually select from a list and click Next. 6**
- **Select System Devices and click Next. 7**
- **Click on the Have Disk tab to specify the filesystem location where the** ism.inf **file is stored. 8**
- **Click OK to install the driver. 9**
- ["IPMItool Overview" on page 53](#page-52-0) **See Also**

["Sun IPMI System Management Driver 2.1" on page 54](#page-53-0)

"How to Perform Unattended Installation of the Sun IPMI System Management Driver 2.1" on page 55

["How to Verify IPMItool Installation" on page 56](#page-55-0)

## ▼ **How to Perform Unattended Installation of the Sun IPMI System Management Driver 2.1**

To perform an unattended installation of the Sun IPMI System Management Driver 2.1 for Microsoft Windows Server 2003 SP1, you must download the devcon CLI utility:

**Download the** devcon **command-line utility from the Microsoft web site at: 1**

<http://support.microsoft.com/kb/311272>

**Uninstall any previous versions of this driver: 2**

F:\ism> devcon remove \*ISM

<span id="page-55-0"></span>**From the directory containing** ism.inf**(assumed to be** F:\ism**in the following example), run 3 the following command:**

F:\ism> devcon install ism.inf \*ism

["IPMItool Overview" on page 53](#page-52-0) **See Also**

["Sun IPMI System Management Driver 2.1" on page 54](#page-53-0)

["How to Install Sun IPMI System Management Driver 2.1 Manually" on page 54](#page-53-0)

["How to Perform Unattended Installation of the Sun IPMI System Management Driver 2.1" on](#page-54-0) [page 55](#page-54-0)

## **How to Verify IPMItool Installation**

**To confirm that the driver has been installed, you must first obtain the device string: 1**

F:\ism> devcon find \*ism

The output contains the device string for this driver.

### **Run the following command to obtain the status: 2**

F:\ism> devcon status @*device-string*

**Assuming the** devcon find **command returns the device string** ROOT\SYSTEM\0003**, the 3 following command would be entered:**

F:\ism> devcon status @ROOT\SYSTEM\0003

The expected output should be similar to this:

Name: Sun IPMI System Management Driver v2.1 Driver is running 1 matching device(s) found.

#### ["IPMItool Overview" on page 53](#page-52-0) **Next Steps**

# <span id="page-56-0"></span>Index

### **B**

BIOSconfig commands, [22](#page-21-0) dependencies, [20](#page-19-0) known issues, [49](#page-48-0) switching boot devices, [26-27](#page-25-0) BMC driver, [48](#page-47-0) boot list, [25](#page-24-0) Boot list entries, moving, [28](#page-27-0) boot order, [29](#page-28-0) configuring, [25](#page-24-0)

## **C**

CD/DVD boot order, [31](#page-30-0) changing boot order, [29](#page-28-0) chipset-related settings, [38-39](#page-37-0) CMOS, [20,](#page-19-0) [25](#page-24-0) configuring, [34](#page-33-0) CMOS settings, [35-37](#page-34-0) CMOS values, [37-38](#page-36-0) Component Manager Install Interactively, [11-12](#page-10-0) Unattended Mode, [13](#page-12-0) Windows, [15](#page-14-0) configuring boot order CD/DVD, [31](#page-30-0) floppy, [31-32](#page-30-0) hard drive, [30-31](#page-29-0) persistent change, [25-26](#page-24-0) PXE, [29-30](#page-28-0)

### **D**

devcon utility, IPMItool, [55-56](#page-54-0) devices, [25](#page-24-0) driver IPMItool, [55-56](#page-54-0) Windows 2003 SP1, [54](#page-53-0) dynamic setting, [37-38](#page-36-0)

### **E**

error codes, BIOSconfig, [40](#page-39-0) error messages, BIOSconfig, [51](#page-50-0)

### **F**

failure return codes, BIOSconfig, [40](#page-39-0) floppy boot order, [31-32](#page-30-0) FRUs, [53](#page-52-0) functions, [53](#page-52-0)

### **G**

Golden CMOS image, [32-34](#page-31-0) golden image, applying, [34](#page-33-0)

### **H**

hard drive boot order, [30-31](#page-29-0)

### **I**

InfiniBand, [25-26](#page-24-0) Install Unattended Mode, [13-14](#page-12-0) Windows, [16](#page-15-0) inventory, [53](#page-52-0) IPMI, [20](#page-19-0) IPMItool, requirements, [53-56](#page-52-0) IPMItool driver installing for Windows 2003, [55-56](#page-54-0) installing for Windows 2003 SP1, [54](#page-53-0) manual installation, [54-55](#page-53-0)

### **K**

KCS interface, [29-30,](#page-28-0) [30-31,](#page-29-0) [31](#page-30-0) known issues, [44](#page-43-0) OpenSolaris, [48](#page-47-0)

## **L**

Linux Component Manager Unattended Mode, [13](#page-12-0) Install in Unattended Mode, [13-14](#page-12-0) Unattended Mode Uninstall, [14-15](#page-13-0) Uninstall, [12](#page-11-0) Using Sun SSM Component Manager, [9](#page-8-0)

### **O**

on-board network interface card (NIC), [38-39](#page-37-0) OpenSolaris, [47-48](#page-46-0)

### **P**

PCI Bus, [29](#page-28-0) PCI devices, [25-26](#page-24-0) POST, [25](#page-24-0) power off, [39,](#page-38-0) [40](#page-39-0) Prerequisites, [8](#page-7-0) PXE, [24](#page-23-0)

PXE boot order, [29-30](#page-28-0)

### **Q**

quick boot, [40](#page-39-0)

### **S**

SEL log, [53](#page-52-0) sensor values, [53](#page-52-0) setup strings, [37-38](#page-36-0) Solaris Component Manager Unattended Mode, [13](#page-12-0) Install in Unattended Mode, [13-14](#page-12-0) Unattended Mode Uninstall, [14-15](#page-13-0) Uninstall, [12](#page-11-0) Using Sun SSM Component Manager, [9](#page-8-0) Solaris commands, [47-48](#page-46-0) Solaris SUNWssm, [47-48](#page-46-0) static settings, [35-37](#page-34-0) subset of strings, [28](#page-27-0) subset of the boot list, [28](#page-27-0) Sun SSM Component Manager Overview, [9](#page-8-0) Using, [9](#page-8-0) switching boot devices, [26-27](#page-25-0)

### **T**

terminology, [20](#page-19-0) troubleshooting, BIOSconfig, [51](#page-50-0)

### **U**

Unattended Mode Install, [13-14](#page-12-0) Uninstall, [14-15](#page-13-0) Uninstall Linux, [12](#page-11-0) Solaris, [12](#page-11-0) Unattended Mode, [14-15](#page-13-0) Uninstall Interactively, Using Component Manager, [12](#page-11-0) USB/CD-ROM, [24](#page-23-0) USB devices, [25-26](#page-24-0) USB flash drive, [24](#page-23-0)

### **V**

ver.xml, [23-24](#page-22-0) verifying installation, IPMItool driver, [56](#page-55-0) view version, [23-24](#page-22-0)

### **W**

Windows Component Manager, [15](#page-14-0) Install Using Component Manager, [16](#page-15-0) IPMItool, [53-56](#page-52-0)